# CipherLab **User Guide**

# AppLock

for

Windows Mobile 6.5 CP30 Windows Embedded Handheld 6.5 CP50 CP55 CP60 9200 9700

Version 3.00

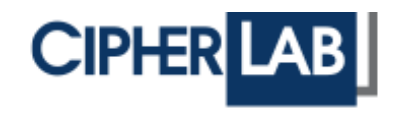

Copyright © 2016 CIPHERLAB CO., LTD. All rights reserved

The software contains proprietary information of CIPHERLAB CO., LTD.; it is provided under a license agreement containing restrictions on use and disclosure and is also protected by copyright law. Reverse engineering of the software is prohibited.

Due to continued product development this information may change without notice. The information and intellectual property contained herein is confidential between CIPHERLAB and the client and remains the exclusive property of CIPHERLAB CO., LTD. If having any problems in the documentation, please report them to us in writing. CIPHERLAB does not warrant that this document is error-free.

No part of this publication may be reproduced, stored in a retrieval system, or transmitted in any form or by any means, electronic, mechanical, photocopying, recording or otherwise without the prior written permission of CIPHERLAB CO., LTD.

For product consultancy and technical support, please contact the local sales representative. Also, visit our web site for more information.

The CipherLab logo is a registered trademark of CIPHERLAB CO., LTD.

All brand, product and service, and trademark names are the property of their registered owners.

The editorial use of these names is for identification as well as to the benefit of the owners, with no intention of infringement.

> **CIPHERLAB CO., LTD.** Website: [http://www.cipherlab.com](http://www.cipherlab.com/)

# RELEASE NOTES

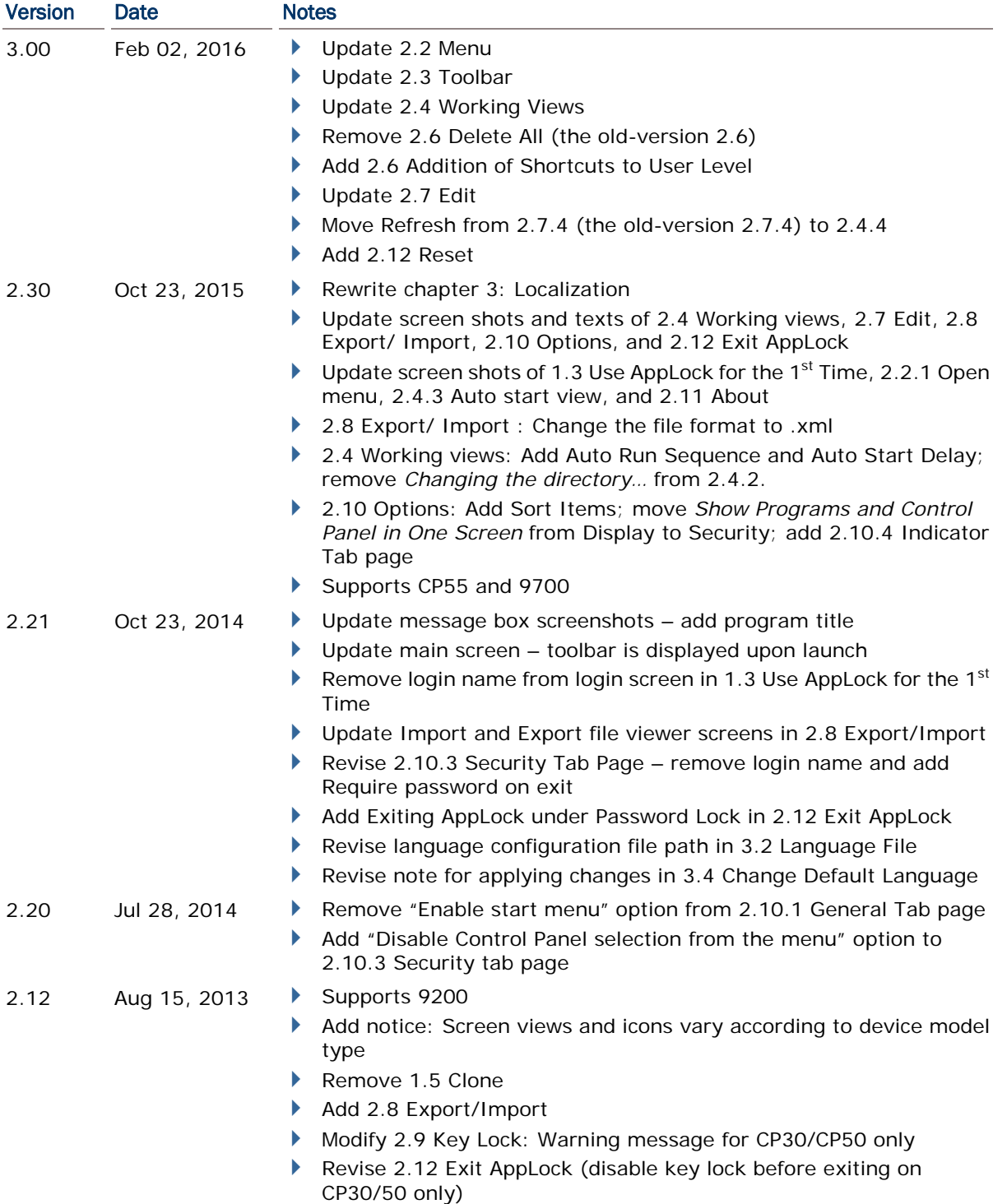

- 2.10 Feb 21, 2013 Supports CP60 Add: 2.8 Key Lock, 2.10 About, 2.11 Exit AppLock, 2.12 Remove AppLock 1.3 Use AppLock for the 1<sup>st</sup> Time, 1.4 Enter Activation Key (CP30/CP50 only), 2.2.1 Open Menu, 2.3 Toolbar, 2.4 Working Views: Toolbar disabled under user level access ▶ 1.4 Activation key: CP30/CP50 only ▶ 1.5 Clone: Add ButtonLock configuration file ▶ 2.4.1 Programs View, 2.4.2 Control Panel View, 2.8.2 General Tab page: Add Show Programs and Control panel in one screen ▶ 2.4.3 Auto Start View, 2.7.1 Add, 2.7.3 Update: Update supported file types ▶ 2.7.3 Update: Set auto start available only under Programs/ Control panel view Revise 2.9 Options to match new layout ▶ 2.9.1 General Tab page: Start App Lock on startup option added, default settings updated ▶ Remove handwriting support Reorganize: Chapter 3 Localization
- 2.00 May 16, 2012 Supports CP30 & CP50
	- Revamps previous release
- 1.00 Dec 23, 2011 **Initial release**

# **CONTENTS**

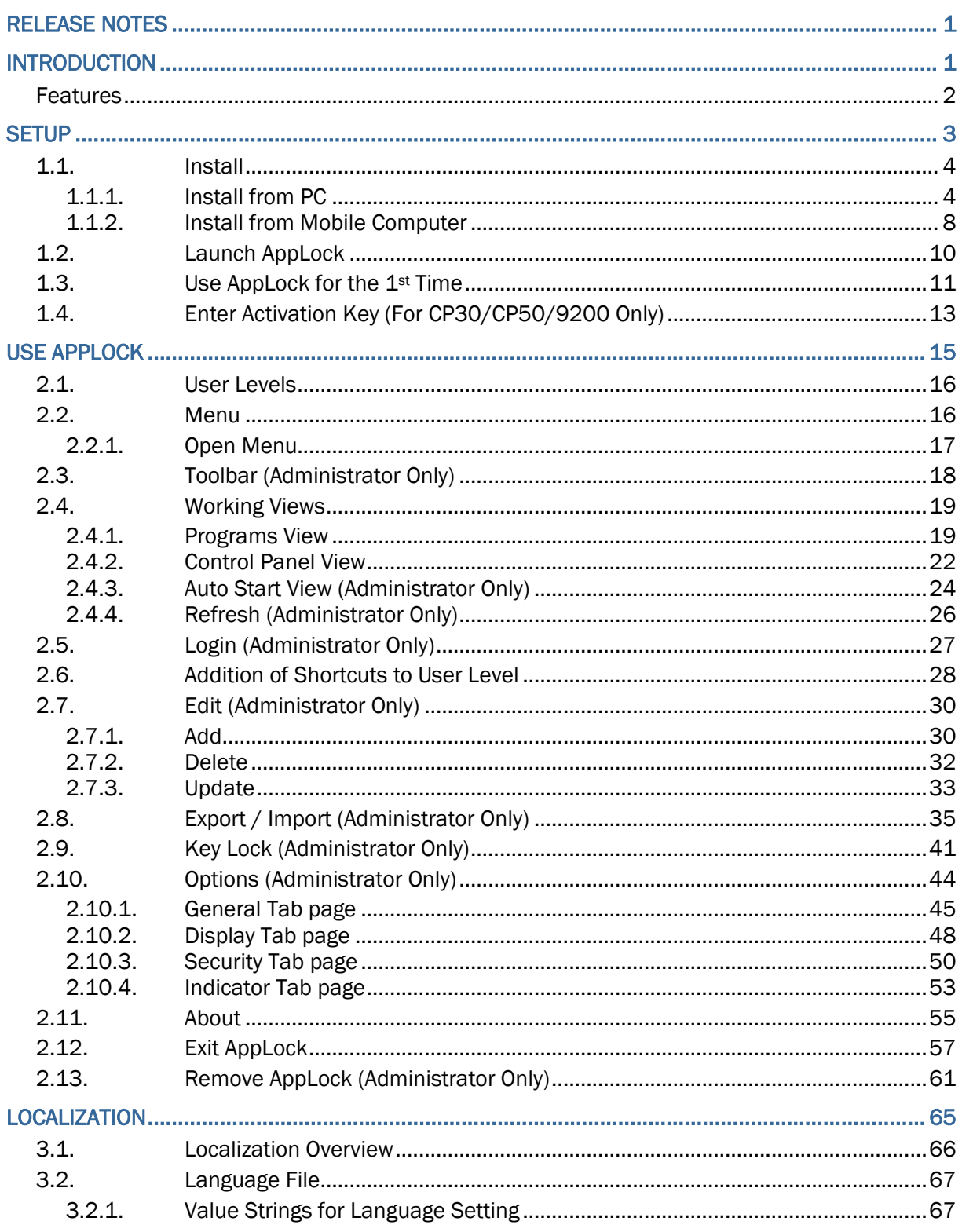

# INTRODUCTION

Developed for Windows Mobile 6.5 & Windows Embedded Handheld 6.5, AppLock controls the interface provided to users. It dominates over the O.S. and limits the system resources made available to users. Properly tuned, AppLock gives way to ordinary working applications while locking out those that are not so productive.

If you have a collection of mobile computers, you can apply a uniform user environment to the entire group without the need of great time and effort. This can be done easily by reduplicating a copy of master settings to your entire set of mobile computers. A language file is also editable for localization to provide multi-language support.

This manual covers installation and usage of AppLock. We recommend that you read this document thoroughly before starting, and keep a copy of this manual at hand for quick reference.

Thank you for choosing CipherLab products!

## **FEATURES**

- Supports CipherLab Windows Mobile 6.5 & Windows Embedded Handheld 6.5 computers
- ▶ Full control over system services
- Limits the accesses to crucial system settings
- ▶ Locks out unproductive applications
- Auto-launched productive applications upon system startup
- Superuser account for administration of operating system
- Supports importing and exporting settings to separate configuration files
- Key lock function prevents triggering undesired activities by accidentally pressing keys
- **Localization support**
- Allows showing/hiding Start screen and Title bar (of the operating system)

This chapter guides to the setup of AppLock, which is a simple task that takes just a few clicks to fire up the installer and go through the installation.

This chapter also covers the 1<sup>st</sup> launch of the application and cloning application settings to a group of mobile computers.

- Note: Each Windows Mobile or Windows Embedded Handheld device model might differ in layout features as described below.
- (1) Screen size will differ according to LCD panel resolution of each device.
- (2) Application icons on screen views will differ in some cases. For more information, see the Reference Manual of your specific device.

# IN THIS CHAPTER

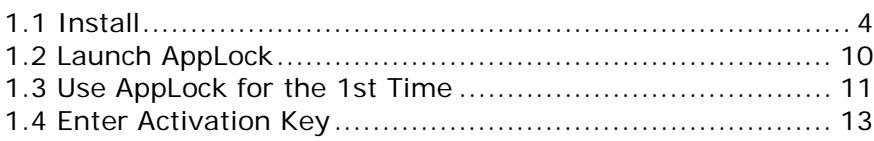

# <span id="page-11-0"></span>1.1. INSTALL

AppLock is presented in a compressed archive that yields two installation files, an .exe and .cab file. Installation can be completed with two approaches.

Each installation file is able to launch AppLock independently. Users can handle the setup either on the mobile computer or from the comfort of their Windows-based PC.

The two approaches are explicated in the following.

## 1.1.1. INSTALL FROM PC

Installation from PC relies on USB connection as well as sync partnership between the PC and mobile computer via ActiveSync.

To install AppLock from your PC:

Set up USB connection between PC and mobile computer.

Run ActiveSync on PC.

Establish sync partnership between two computers.

For details about sync partnership between two computers, see the reference manual of the due mobile computer.

On PC, run the executable file AppLock\_X.XXXX.exe. (X specifies the version).

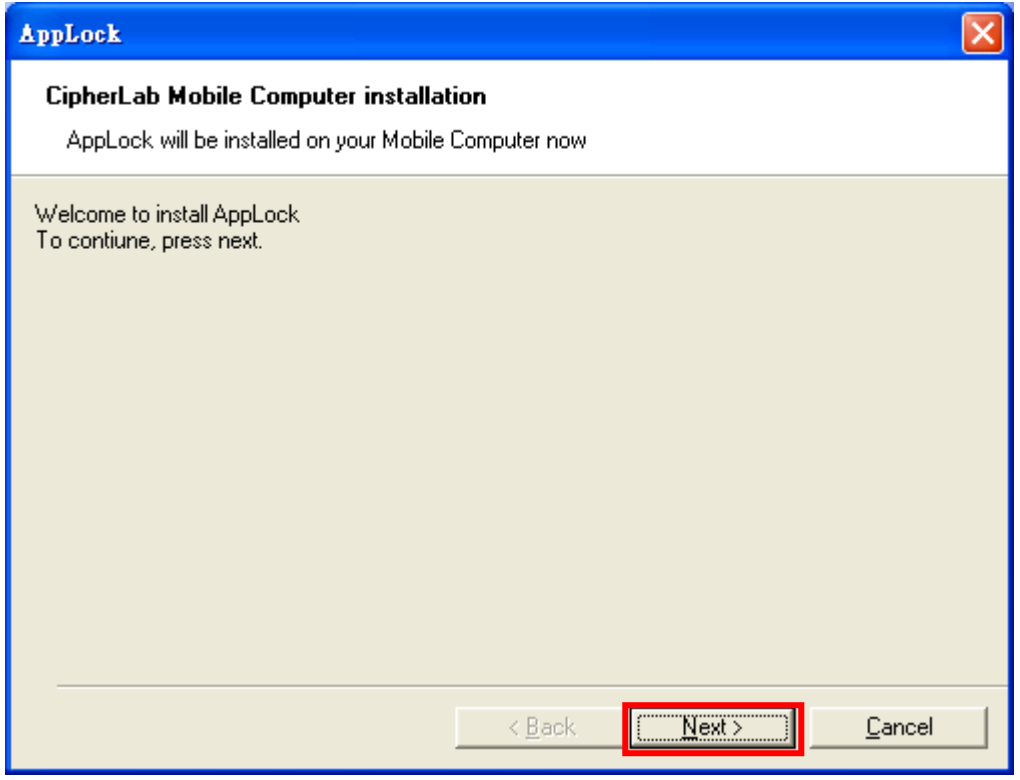

Click **Next** to proceed.

You are led to a **License Agreement** window.

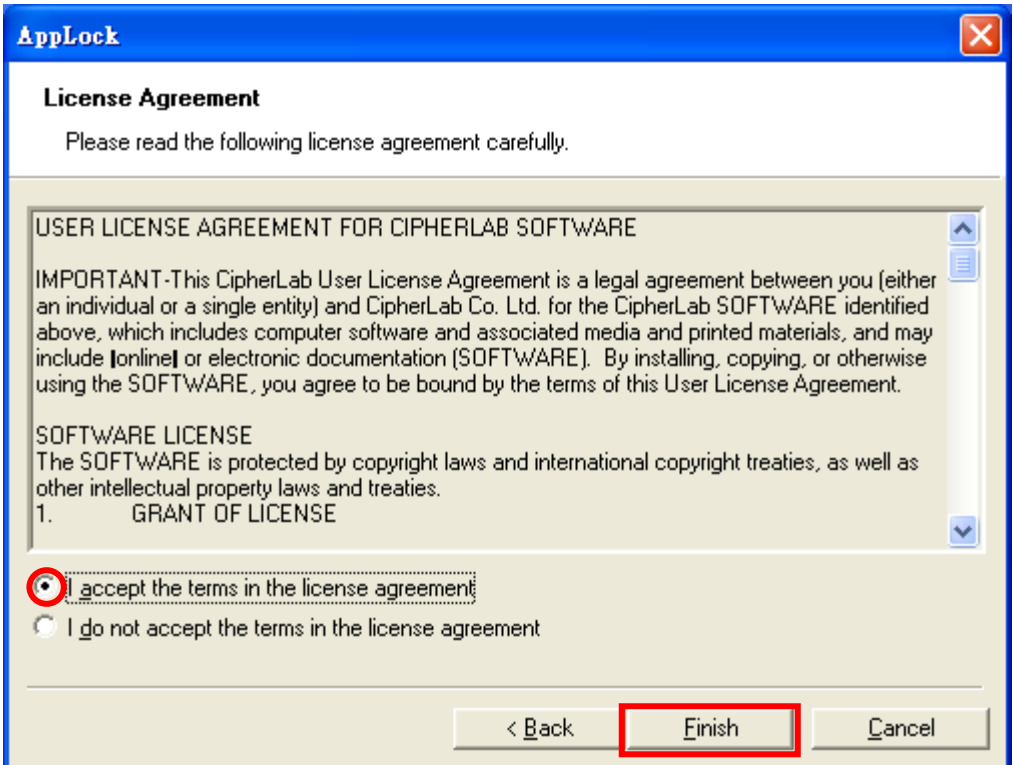

Select **I accept the terms in the license agreement.** Click **Finish** to proceed.

The wizard then starts to offload AppLock to the synced mobile computer.

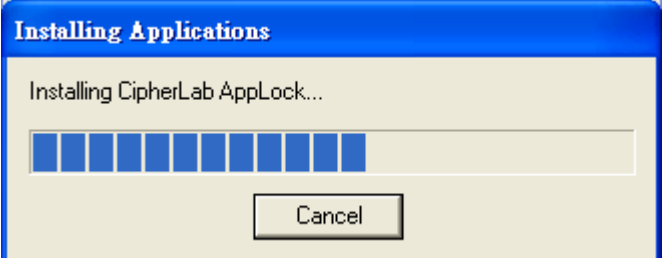

Once offload finishes, a dialog opens prompting you to check on the mobile computer.

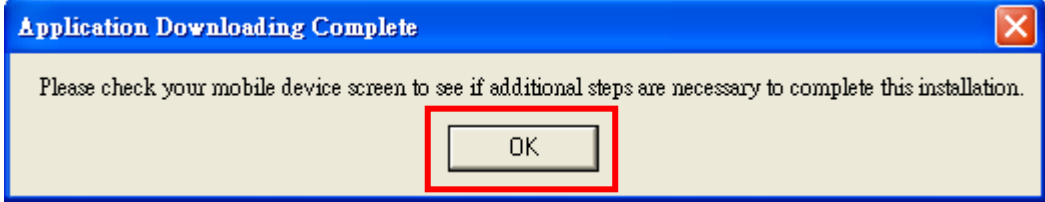

Click **OK**.

Check the mobile computer, which shows a screen that prompts you to choose the storage to install AppLock, internal or external.

If there isn't an SD card on board the mobile computer, the software directly installs to the internal storage without asking.

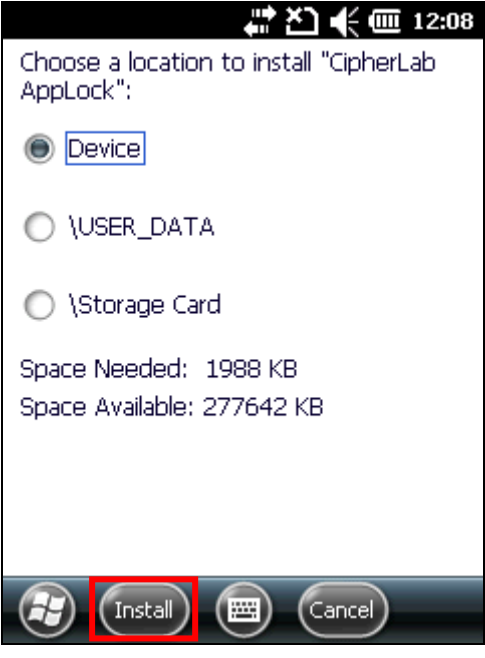

Select desired storage. Tap **Install** on Softkey bar to start the installation..

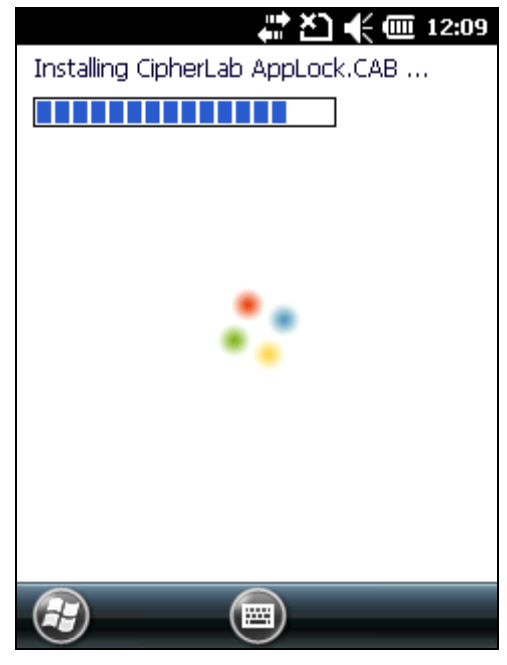

The installation is through in a few seconds. Once through, the screen shows a notice of successful installation.

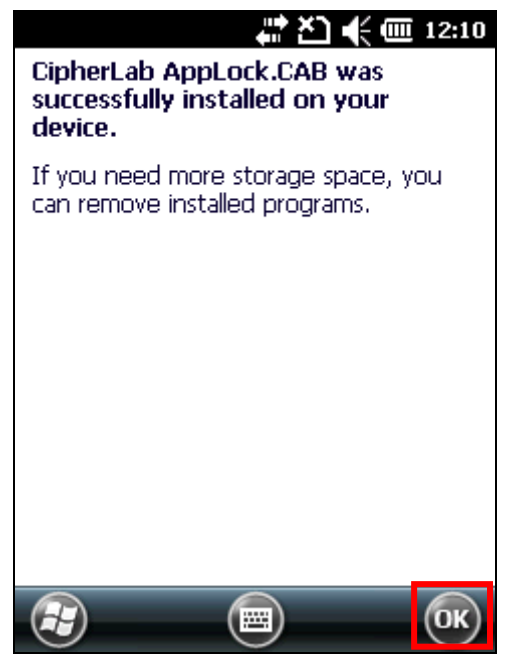

Tap **OK** to finish and quit installation.

AppLock icon comes up on Start screen.

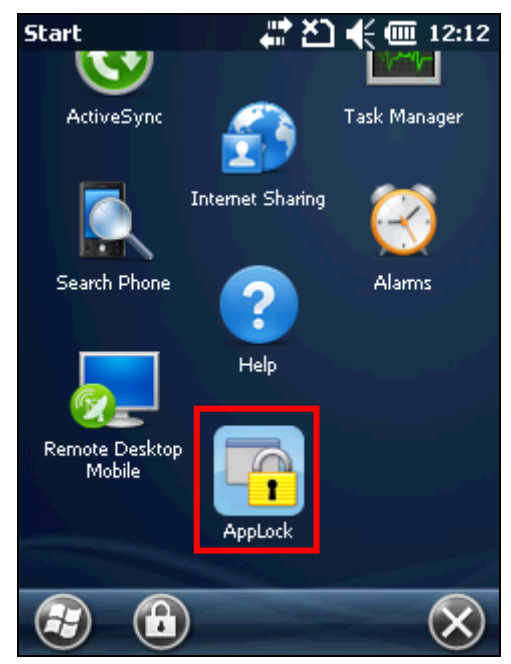

Proceed to launch the application as described in **Launch AppLock**.

## 1.1.2. INSTALL FROM MOBILE COMPUTER

Installation from the mobile computer relies on the .cab file extracted from the compressed archive. The mobile computer needs a copy of this .cab file in its storage (either internal or external storage will do).

To install from mobile computer:

1) Copy AppLock\_X.XXXX.cab (X for the version) to the mobile computer, either internal or external storage.

On the mobile computer, open Start screen.

Tap File Explorer

Browse to the .cab file.

Tap the .cab file.

Installer starts. A screen opens prompting you to choose the storage to install AppLock to, internal or external.

If there isn't an SD card on board the mobile computer, then the application installs to the internal storage.

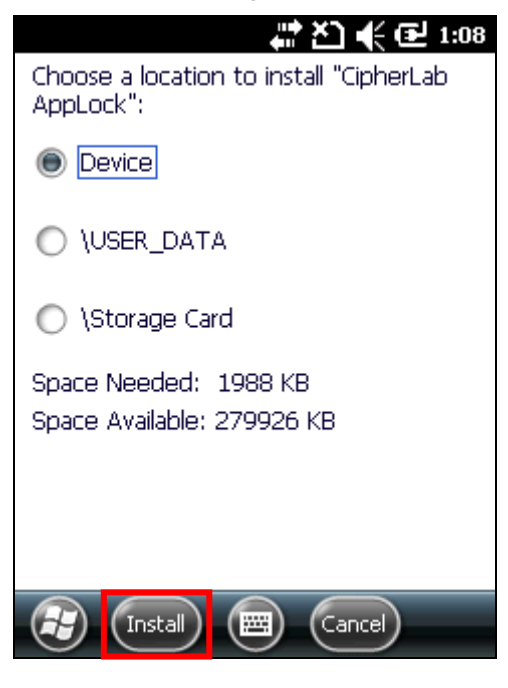

Follow onscreen instructions to proceed.

Once installation is through, the screen shows a notice of successful installation.

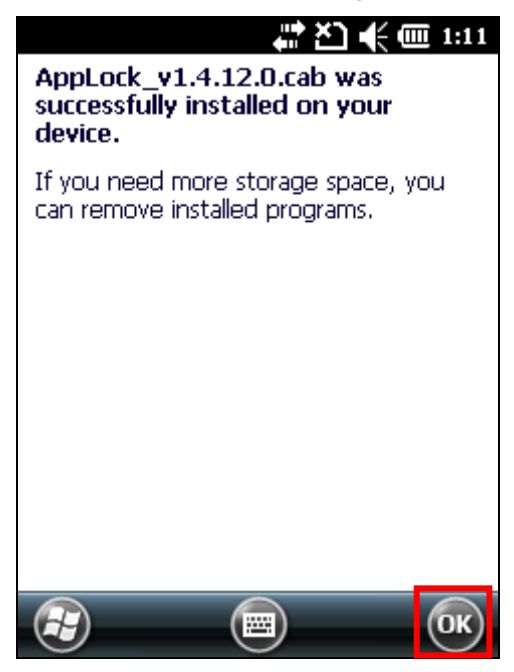

Tap **OK** to finish and quit installation.

AppLock icon comes up on Start screen.

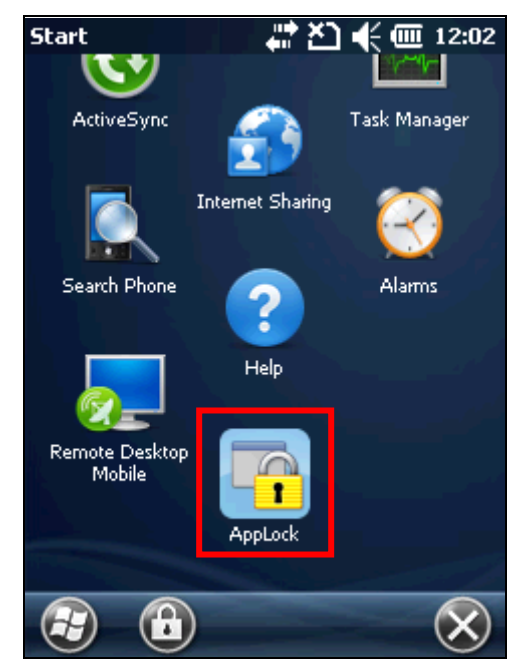

Proceed to launch the application as described in **Launch AppLock**.

# <span id="page-17-0"></span>1.2. LAUNCH APPLOCK

Finished with installation, proceed to launch AppLock:

1) Open Start screen.

Tap AppLock icon **AppLock**  $\nabla_x$   $\not\in$   $\times$  5:48 €  $\bullet$  $30$ ≺ ActiveS... Alarms Calculator Calendar Æ Contacts E-mail Excel File Mob... Explorer **K** ? e Getting **GPS** Help Internet Started Viewer Explorer Ë MCN 圓

# <span id="page-18-0"></span>1.3. USE APPLOCK FOR THE 1ST TIME

AppLock applies [User Levels](#page-23-0) that sets limits to AppLock's advanced functions. See User [Levels](#page-23-0) for more details.

When launched for the  $1<sup>st</sup>$  time, AppLock doesn't have an administrator account (the highest user level) yet. The full functionality is open to everyone who operates it as long as you "provisionally" log in to AppLock.

"Provisionally" log in to AppLock to set up an administrative control:

1) Launch the application as described in **Launch AppLock**.

Tap and hold any spot in the application window.

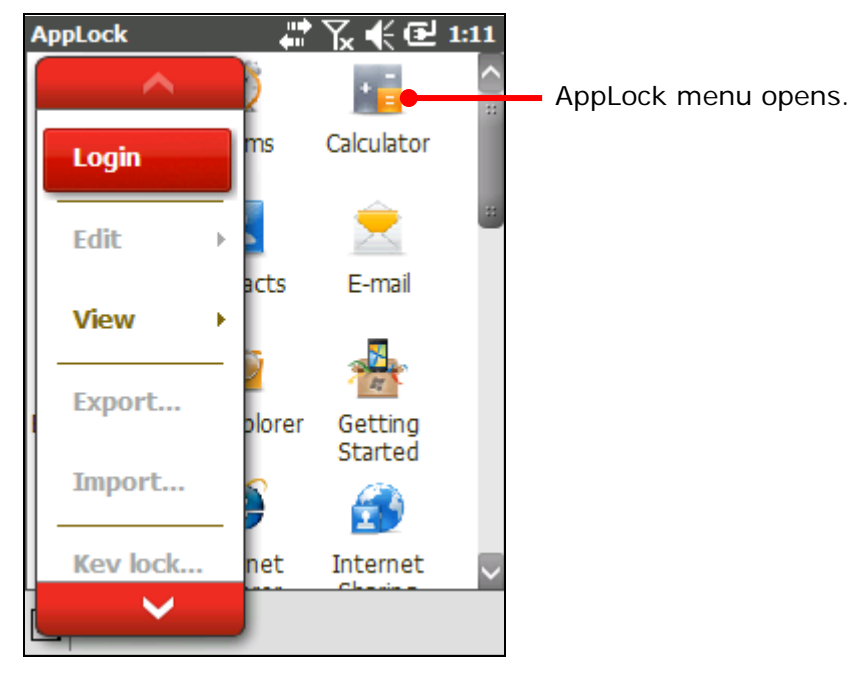

Tap **Login**.

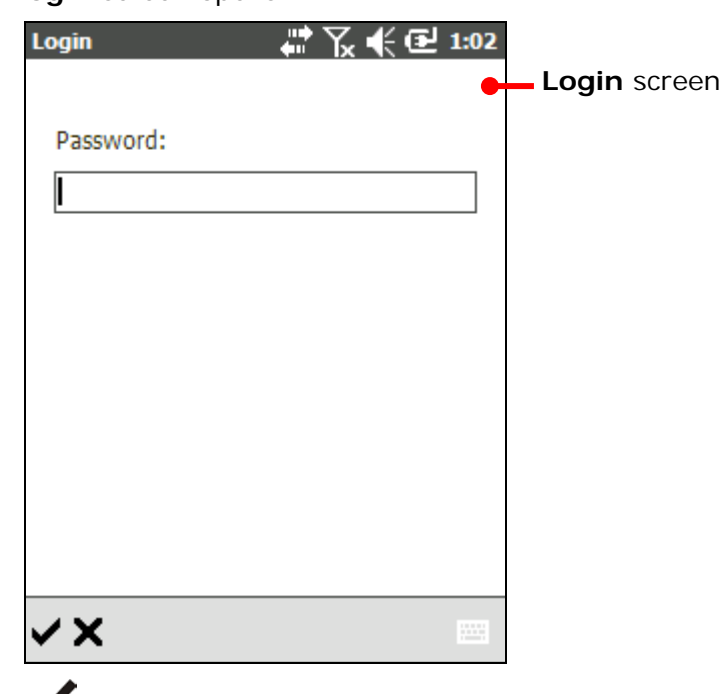

**Login** screen opens.

Tap  $\blacktriangledown$  on the toolbar to access full functionality of AppLock.

After tapping  $\blacktriangledown$  , full functionality is accessible, and a toolbar

圓+面/≋ will also appear at the bottom of the screen. The most essential matter at the moment is to enhance user levels by setting up an administrator account. See <u>[Security Tab page](#page-57-0)</u> for details on creating an administrator account.

# <span id="page-20-0"></span>1.4. ENTER ACTIVATION KEY (FOR CP30/CP50/9200 ONLY)

If a registration key is available, enter it into AppLock to activate the application. To do so perform the following:

- 1) Launch the application as described in [Launch AppLock.](#page-17-0)
- 2) Tap and hold any spot in the application window.

#### **OR**

Log in as described in [Use AppLock for the 1st Time.](#page-18-0)

Tap and hold any spot in the application window, or tap the menu button  $\Box$ 

3) Tap **Activation key…** in the AppLock menu.

**Activation** settings page opens.

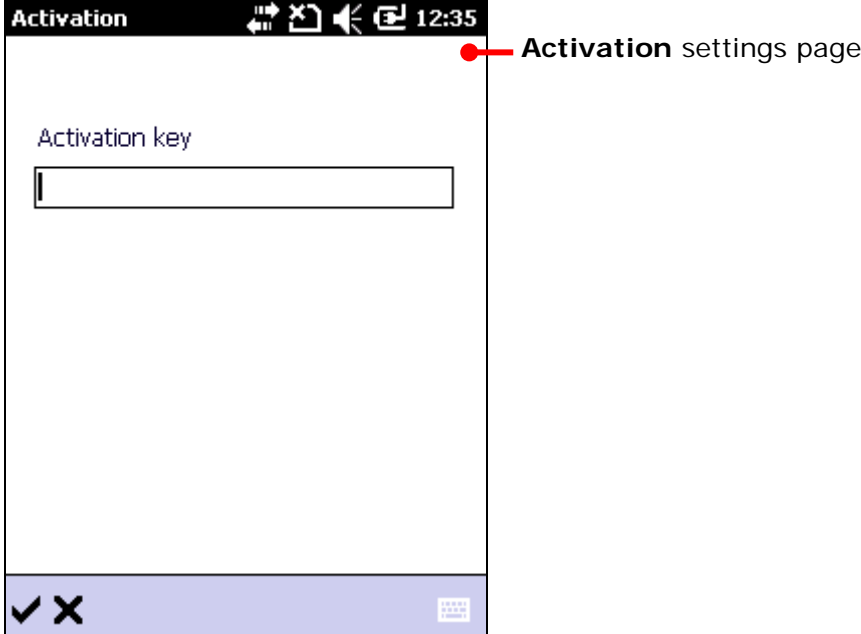

4) Enter the activation key either by onscreen keyboard or physical keypad.

Then tap  $\blacktriangledown$  to submit the key and activate AppLock.

#### **OR**

Tap  $\bm{\times}$  on the toolbar to ignore registration and start trial use.

If no registration key is entered, the Activation screen appears every 20 minutes to remind users the application is in trial mode. Contact the CipherLab sales representative in your local area for licensing and royalty thereof.

Note: No activation key is needed for CP60 and CPT9700.

# USE APPLOCK Chapter 2

This chapter will walk you through the application's menu, toolbar and main working views. A few sections are also included herein to describe the user levels applied. Also discussed are the preference settings that control how AppLock acts each time it is used.

# IN THIS CHAPTER

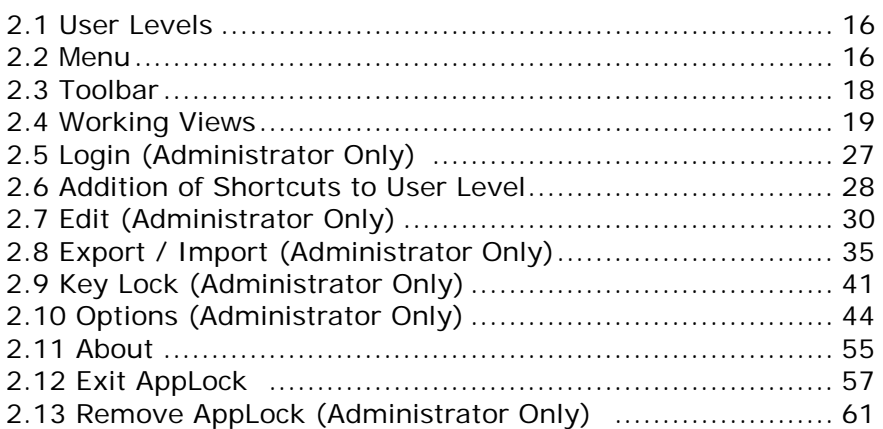

# <span id="page-23-0"></span>2.1. USER LEVELS

AppLock's "User Levels" enable using the mobile computer in 2 levels:

User **An ordinary user that uses the operating system for his/her** day-to-day works. He/she is normally warded off from some system settings and relatively unproductive applications.

**Administrator** A superuser account with administrative privileges over the operating system. An administrator (most of all) doesn't use the operating system for daily tasks but manages it and prepares it for multiple users' use of the operating system. The administrator is able to tailor which application and which system setting is available to users.

Such user levels are implemented through menu completeness, which relies on login/logout, which is detailed in the following section [Menu.](#page-23-1)

# <span id="page-23-1"></span>2.2. MENU

Same as most software products, AppLock features a command menu to receive instructions and thus take actions.

However menu availability to administrator and users are different:

- **User level**: Before logging in AppLock, AppLock provides users with a pared-down menu. Users can only switch between two working views, change the input method and view version information. –
- **Administrator level**: After logging in AppLock, AppLock provides the administrator with a completely functional menu plus a toolbar. The administrator has full access and full control of system services.

Menu items are respectively detailed in [Working Views,](#page-26-0) [Login \(Administrator Only\),](#page-34-0) Edit [\(Administrator Only\),](#page-37-0) [Key Lock \(Administrator Only\)](#page-48-0) and [Options \(Administrator Only\).](#page-51-0)

# 2.2.1. OPEN MENU

To open the AppLock menu:

- 1) Launch the application as described in **Launch AppLock**.
- 2) Tap and hold any spot in the application window.

Menu opens reflecting the login state as mentioned in [Menu.](#page-23-1)

Or, tapping on the menu button **ii** will also open the AppLock menu.

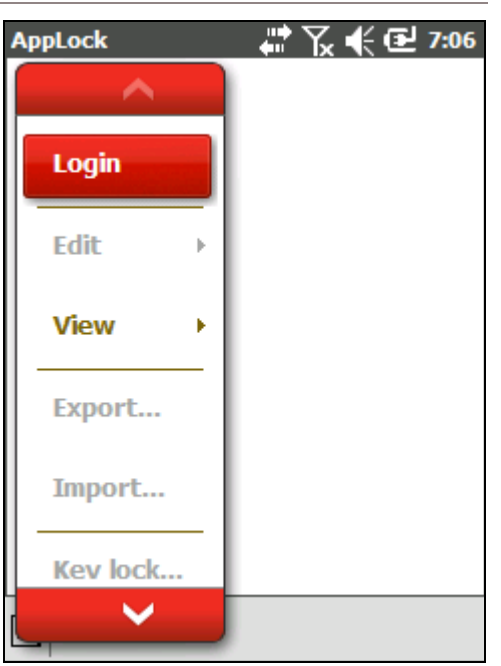

## User Level Menu **Administrator Level Menu**

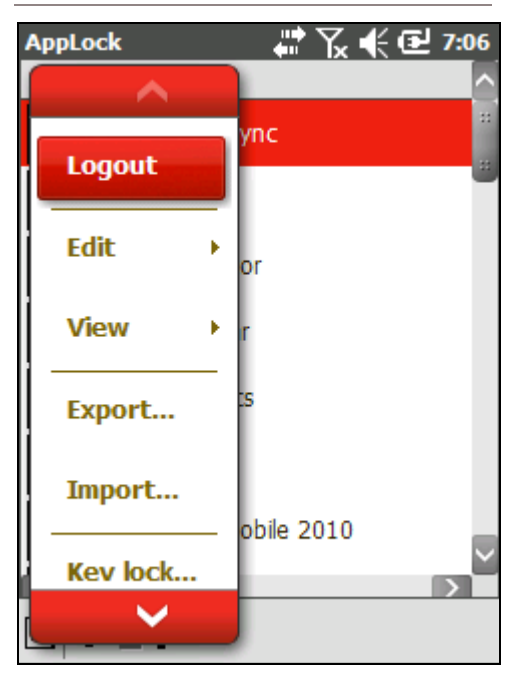

# <span id="page-25-0"></span>2.3. TOOLBAR (ADMINISTRATOR ONLY)

If you are logged in as an administrator, AppLock also features a toolbar at the bottom bearing a few onscreen buttons to quick-launch some actions.

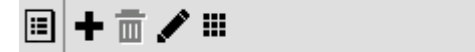

- Toolbar  $\bullet$ 

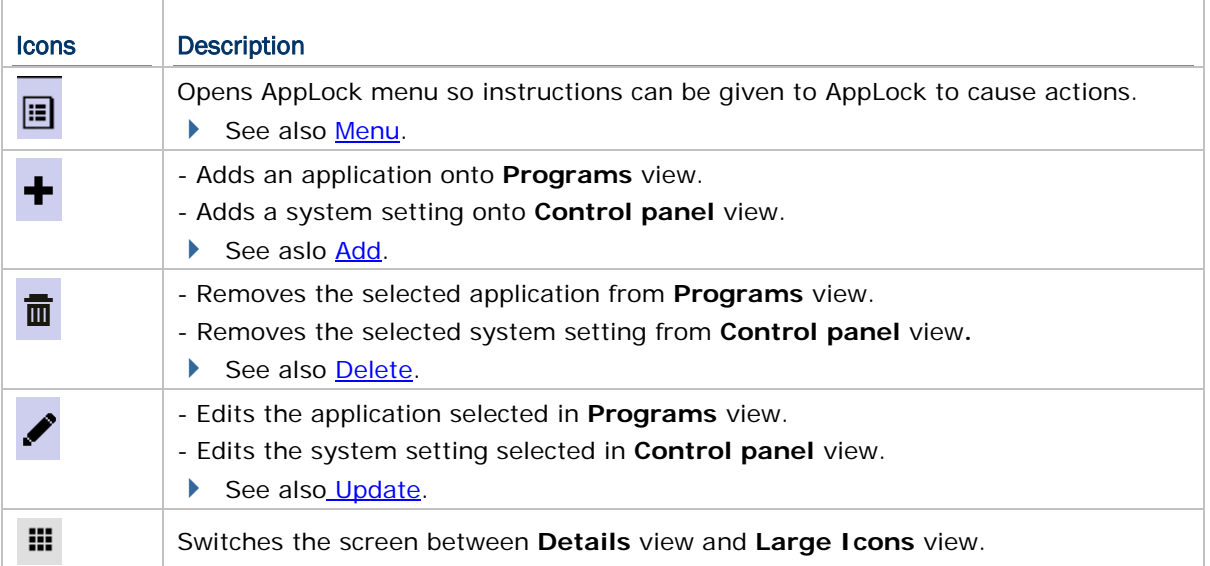

# <span id="page-26-0"></span>2.4. WORKING VIEWS

AppLock has three screens for its core working area: **Program** view, **Control panel** view and **Auto start** view. AppLock relies on them to deliver its key performance.

**Program** view and **Control panel** view are the basic interfaces on which users operate the mobile computer. **Programs** view lists applications available for usage, and **Control** panel view lists system settings.

**Program** view and **Control panel** view are accessible for both users and the administrator, but only the administrator is able to make changes. **Auto start** view is only viewable and editable by the administrator.

#### 2.4.1. PROGRAMS VIEW

**Programs** view delivers available applications to users. For administrator, it adds application(s), and removes/edits a selected application.

#### BEFORE LOGGING IN

Before logging in AppLock, the default **Programs** view is a blank space.

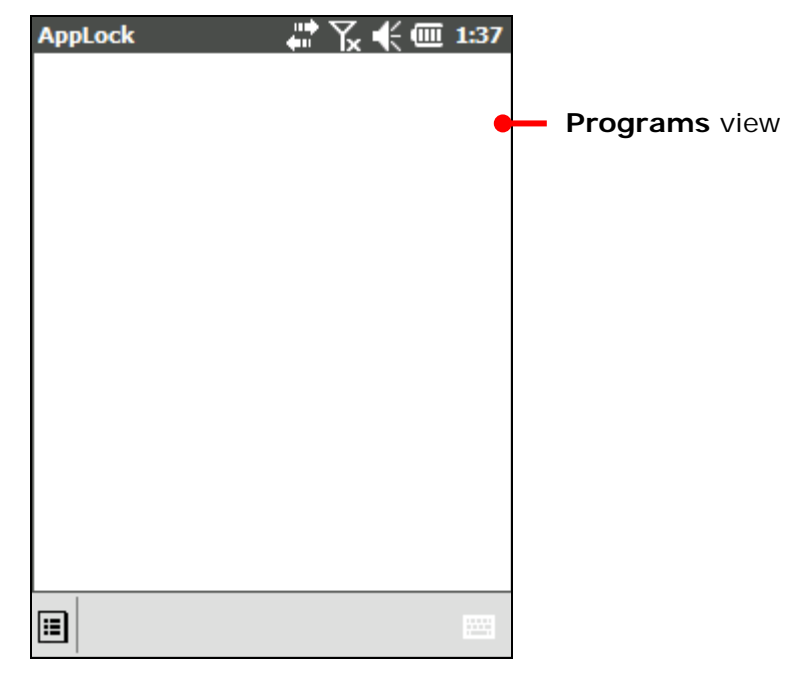

#### OPEN PROGRAMS VIEW

To open **Programs** view:

1) Tap and hold any spot in the application window.

AppLock menu opens.

#### **OR**

Tap menu icon  $\Box$  on the toolbar.

AppLock menu opens.

2) Tap **Login**. See [Login \(Administrator Only\).](#page-34-0)

#### **OR**

Tap **View | Programs**, if already in administrator mode.

**Programs** view for administrator opens.

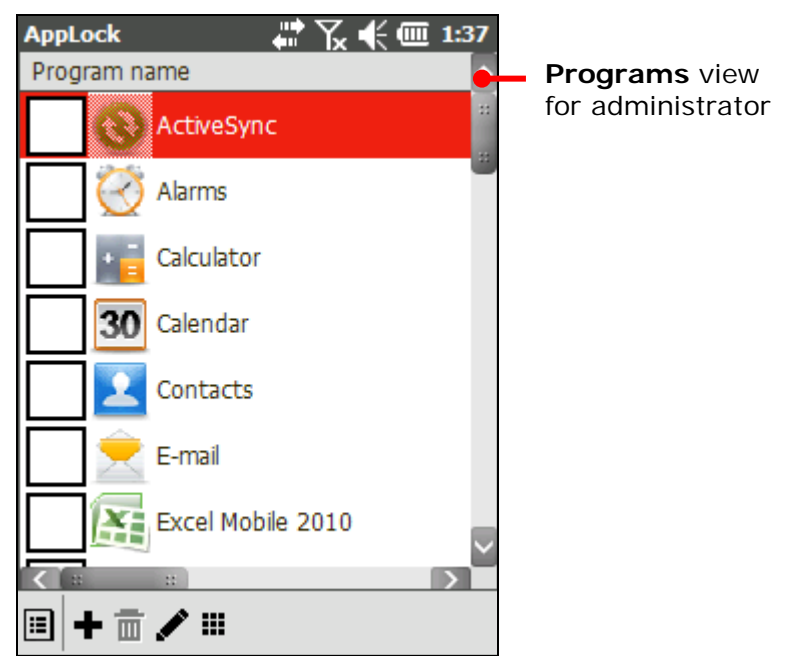

**Programs** view lists all applications in **\Windows\Start Menu\Programs** by default.

When **Programs** view opens, it shows the applications with checkboxes on the left for administrator to check those allowed to users. See Addition of Shortcuts [to User Level.](#page-35-0)

Note: When "Show Programs and Control panel in one screen" is enabled under Menu | **Options…** | **Security** tab page, both **Programs** view and **Control Panel** view will appear in the application window. See **Show Programs and Control panel in one** [screen](#page-58-0) for more details.

# ACTIONS TO CHANGE (ADMINISTRATOR ONLY)

Actions to change **Programs** view are:

- Adding application(s) to **Programs** view. Supported are applications of .EXE, .BAT and .CAB formats. See [Add](#page-37-1) for details.
- Removing an application selected in **Programs** view. See **Delete** for details.
- Editing an application selected in **Programs** view. See [Update](#page-40-0) for details.
- Restoring **Programs** view to default state. See [Refresh](#page-33-0) for details.

# 2.4.2. CONTROL PANEL VIEW

All system settings are available in the **Control Panel** view. The administrator can select which **Control Panel** items are visible to the user from this view.

## OPEN CONTROL PANEL VIEW

To open **Control Panel** view:

1) Tap and hold any spot in the application window.

#### **OR**

Tap menu icon  $\Box$  on the toolbar.

- 2) Tap **Login**. See [Login \(Administrator Only\).](#page-34-0)
- 3) Tap **View | Control Panel** in the menu.

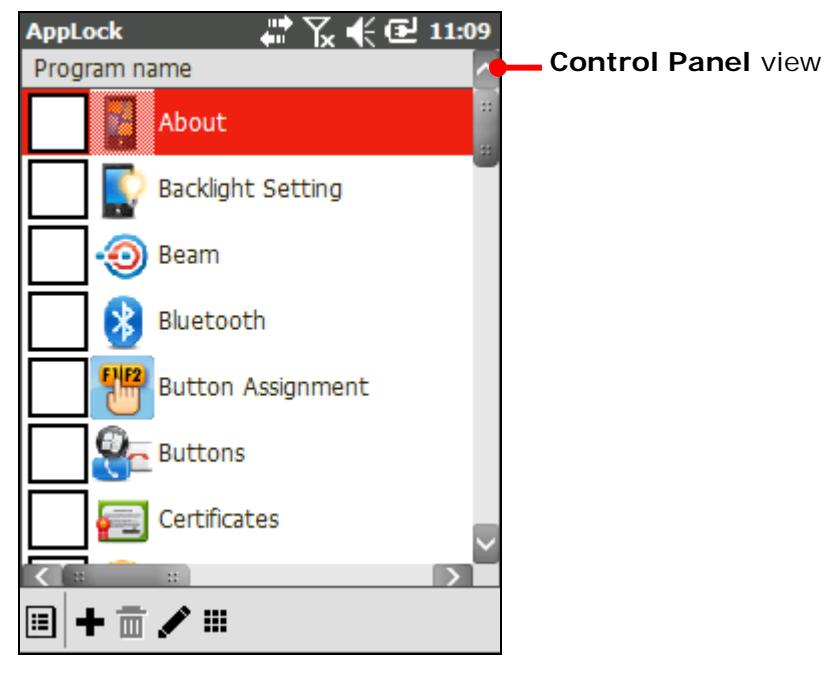

When **Control Panel** view opens, it shows all system settings with checkboxes on the left for administrator to check those allowed to users. See [Addition of](#page-35-0) Shortcuts to User [Level.](#page-35-0)

圓 Note: When "Show Programs and Control panel in one screen" is enabled under **Menu** | **Options…** | **Security** tab page, both **Programs** view and **Control Panel** view will appear in the application window. See Show Programs and Control panel in one [screen](#page-58-0) for more details.

# ACTIONS TO CHANGE (ADMINISTRATOR ONLY)

The actions to change **Control Panel** view are:

- Adding one or more system setting(s) to **Control Panel** view. Supported are settings of .EXE, .BAT and .CAB format See [Add](#page-37-1) for details.
- Removing a system setting selected in **Control Panel** view. See **Delete** for details.
- Editing a system setting selected in **Control Panel** view. See [Update](#page-40-0) for details.
- Restoring **Control panel** view to default state. See Refresh for details.

#### 2.4.3. AUTO START VIEW (ADMINISTRATOR ONLY)

**Auto start** view is available to the administrator only. It delivers the applications and system settings set to execute automatically each time AppLock launches. The view also features adjusting the sequence of auto-run applications or system settings.

#### OPEN AUTO START VIEW

To open **Auto start** view:

- 1) Tap menu icon  $\Box$  on the toolbar.
- 2) Tap **View | Auto start**.

**Auto start** shows the application(s) and/or system setting(s) set to auto-launch when AppLock is opened. Edit it to suit your needs as described in [Actions to Change.](#page-31-0)

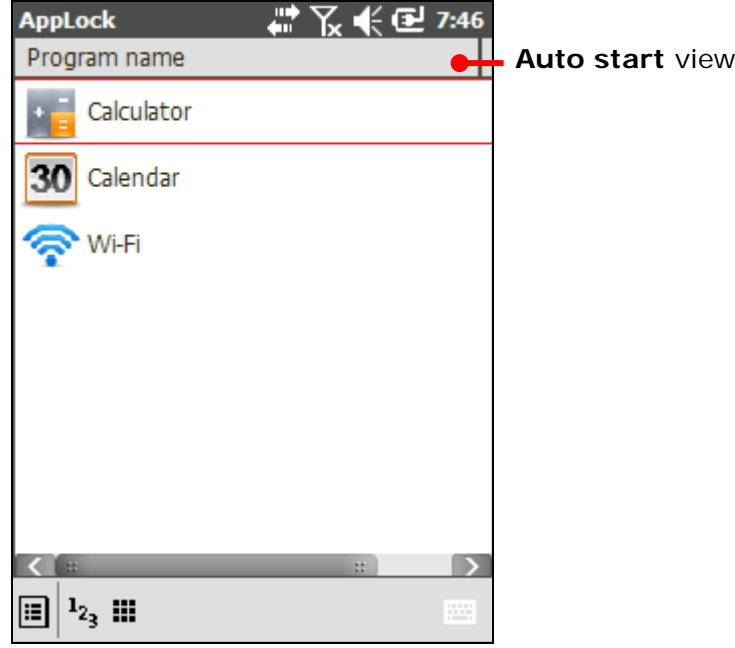

<span id="page-31-0"></span>Programs or Control Panel items added to this view will be automatically executed at each AppLock launch.

# ACTIONS TO CHANGE

Actions to change **Auto start** view are:

 Adding application(s) or system setting(s) to **Auto start** view. Supported are applications and settings of .EXE, .BAT and .CAB format. See [Add](#page-37-1) for details.

- Removing an application or a system setting selected on **Auto start** view. See **Delete** for details.
- Editing an application or a system setting selected on **Auto start** view. See [Update](#page-40-0) for details.

## AUTO RUN SEQUENCE

Changing the **Auto Run Sequence**:

- 1) Tap icon  $1_{2}$  on the toolbar.
- 2) Select an application or a system setting and tap Up or Down on the right side of the screen, the sequence of auto-run can be adjusted.

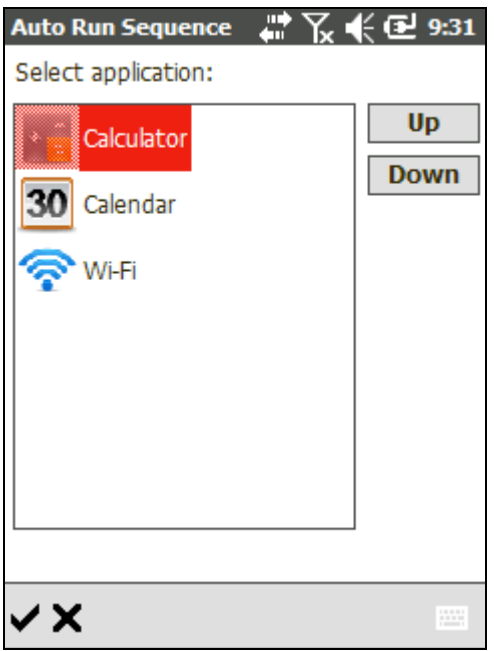

Once the sequence of these applications and system settings is set, next time when AppLock is launched on this mobile computer, the system will automatically start these programs based on this sequence.

## AUTO START DELAY

This fuction is to postpone the automatic start of a program.

The auto start delay time, which ranges from 0 to 60 seconds, can be adjusted through [Update.](#page-40-0)

## <span id="page-33-0"></span>2.4.4. REFRESH (ADMINISTRATOR ONLY)

**Refresh** means to "restore" the list in **Programs** view or the **Control Panel** view to its original state. Please note this feature is not available in the **Auto Start** view. Shortcuts in the **Auto Start** view depend on their availability in the **Programs** view or the **Control Panel** view.

To use **Refresh**:

1) Under either **Programs** view or **Control Panel** view, tap menu icon **in View** | **Refresh**.

A warning page opens notifying that all settings to additional programs (which are not placed under the specified directories) will be lost.

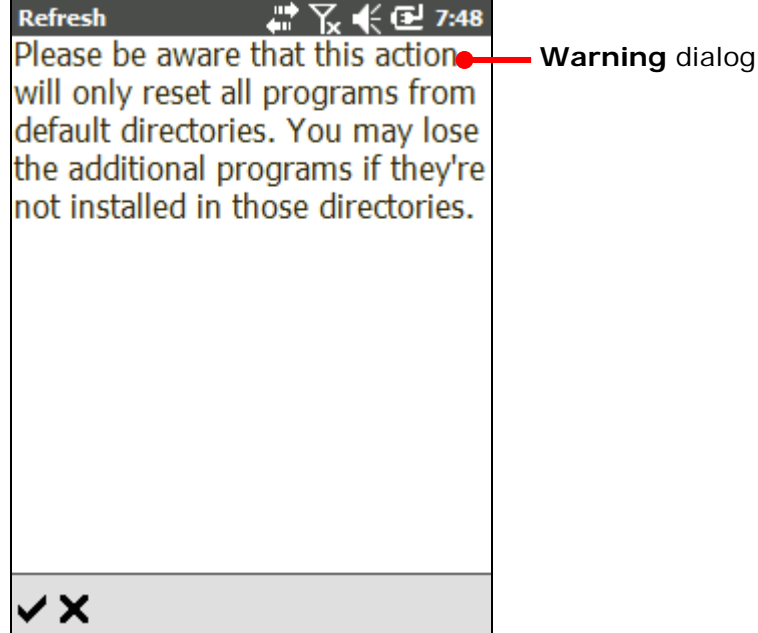

2) Tap  $\blacktriangleright$  to confirm restoration.

The list in **Programs** view or **Control Panel** view then restores to default state.

**OR**

Tap  $\times$  to quit the function.

Once **Programs** view restores to default, application(s) are cleared off **Auto start** view according to default settings.

Once **Control panel** view restores to default, system setting(s) are cleared off **Auto start** view according to default settings.

Note: **Refresh** button restores applications and system settings from the default directories within the operating system. Any additional programs which are not placed in these directories will not be restored via this function.

# <span id="page-34-0"></span>2.5. LOGIN (ADMINISTRATOR ONLY)

Log in to AppLock for administration over operating system, to manage and prepare system services for multiple users' use. An administrator is able to determine which applications and system settings are accessible to users.

# OPEN LOGIN PAGE

To open **Login** page:

- 1) Tap menu icon  $\blacksquare$  on the toolbar.
- 2) Tap **Login**.

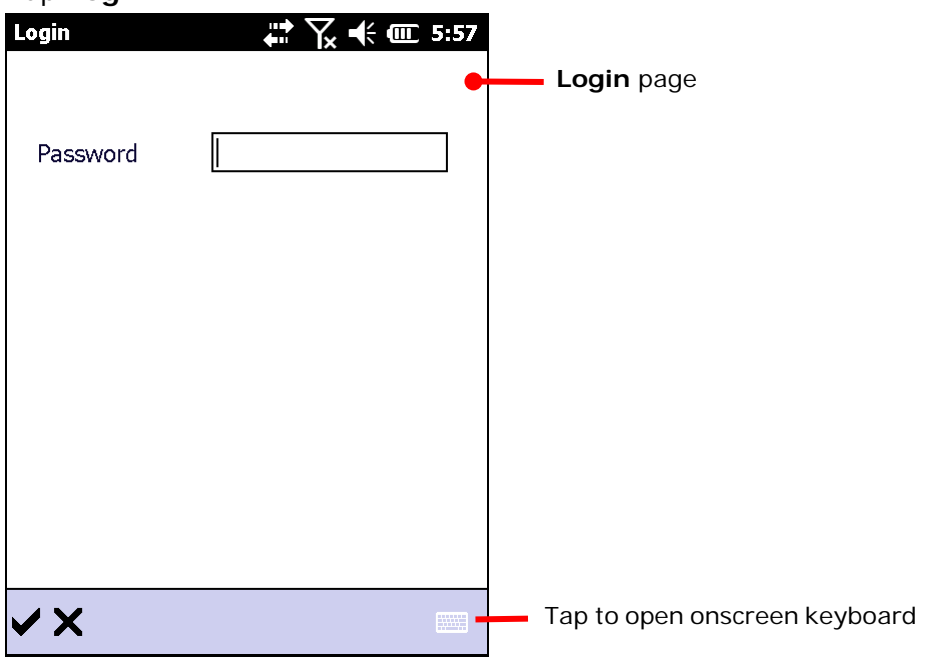

- 3) Enter login name and password. Both are case insensitive. Maximum 20 characters allowed.
- 4) Tap  $\blacktriangledown$  on the toolbar.

If login name and password are correct, you are logged in. Upon logging in, each menu and toolbar become fully available for use.

To set up an administrator account, see **Security Tab page** [for details.](#page-57-0)

# <span id="page-35-0"></span>2.6. ADDITION OF SHORTCUTS TO USER LEVEL

After logging in to AppLock, the administrator has the authority to add shortcuts showing on **Programs** and **Control Panel** views for the user.

Tap the checkboxes on the left of the screen to select the shortcuts of applications or system settings set to be available for **User leve**.

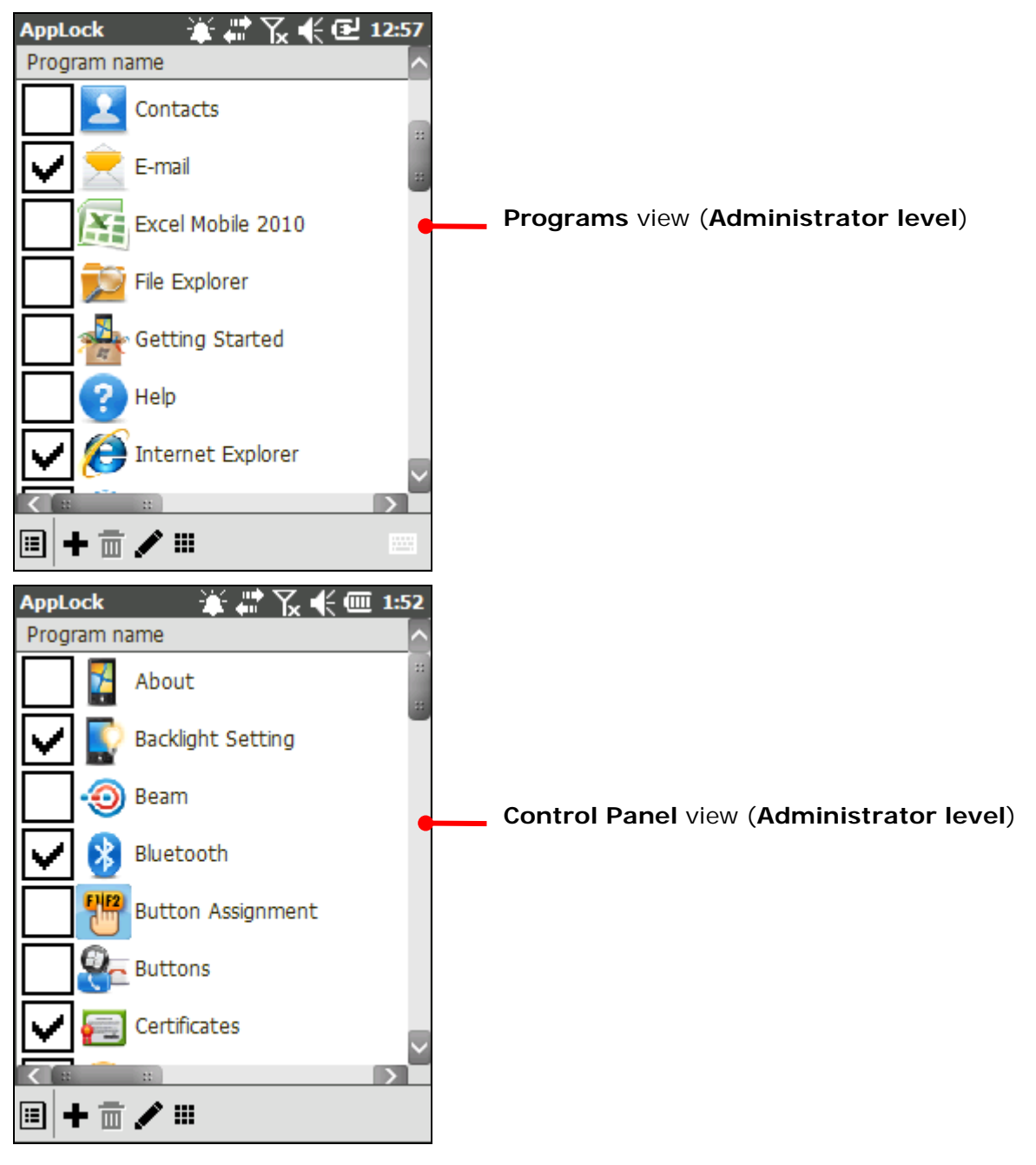
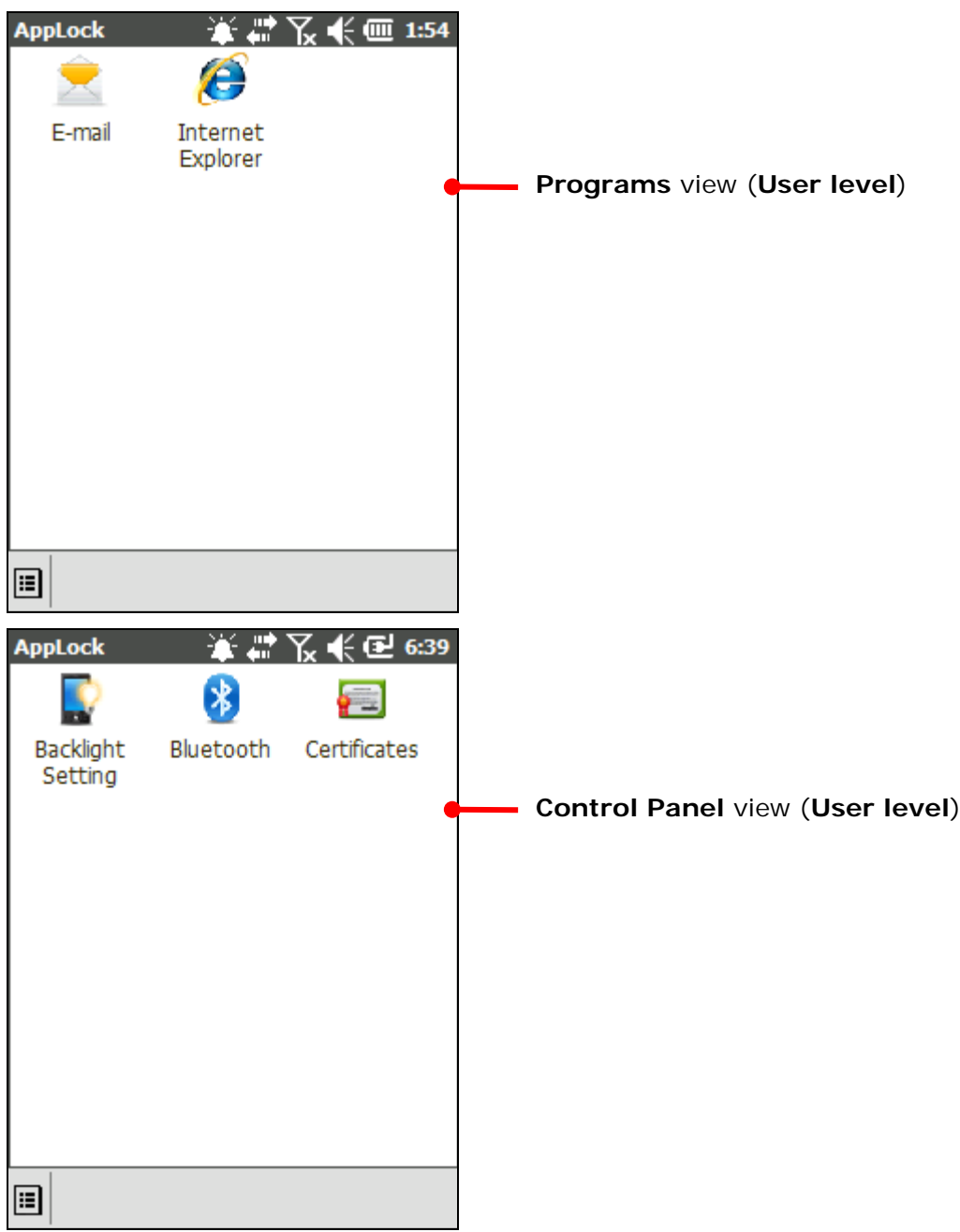

These selected shortcuts become visible on **User level**.

# 2.7. EDIT (ADMINISTRATOR ONLY)

**Edit** is an administrator-only menu item that features three sub-items: **Add**, **Delete**, and **Update** to make changes to **Programs** view and **Control Panel** view; it is not applicable for **Auto start** view.

Some of their sub-items feature a settings page for the administrator. This section will go through these pages.

### <span id="page-37-0"></span>2.7.1. ADD

This feature makes a **Programs** or **Control Panel** item available to the administrator in the **Programs** or **Control Panel** view.

**Add** is not applicable for **Auto start** view.

**Add** features a page to undertake the addition. To open **Add** page, there are generally two approaches:

- ▶ Tap menu icon **■** | **Edit** | **Add…**
- $\blacktriangleright$  Tap the add icon  $\blacktriangleright$  on the toolbar.

**Add** page opens showing these boxes: **Program name**, **Program path**, **Program argument**, **Set auto start**, and **Auto start delay**. They deliver the functions as described below:

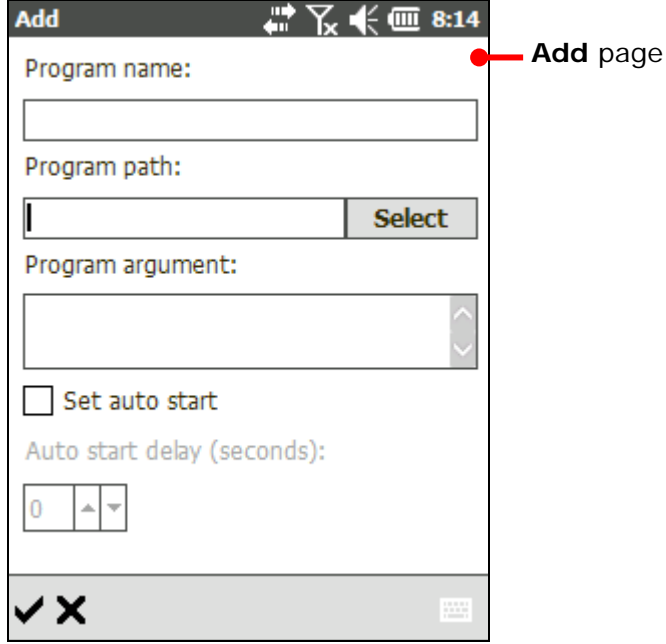

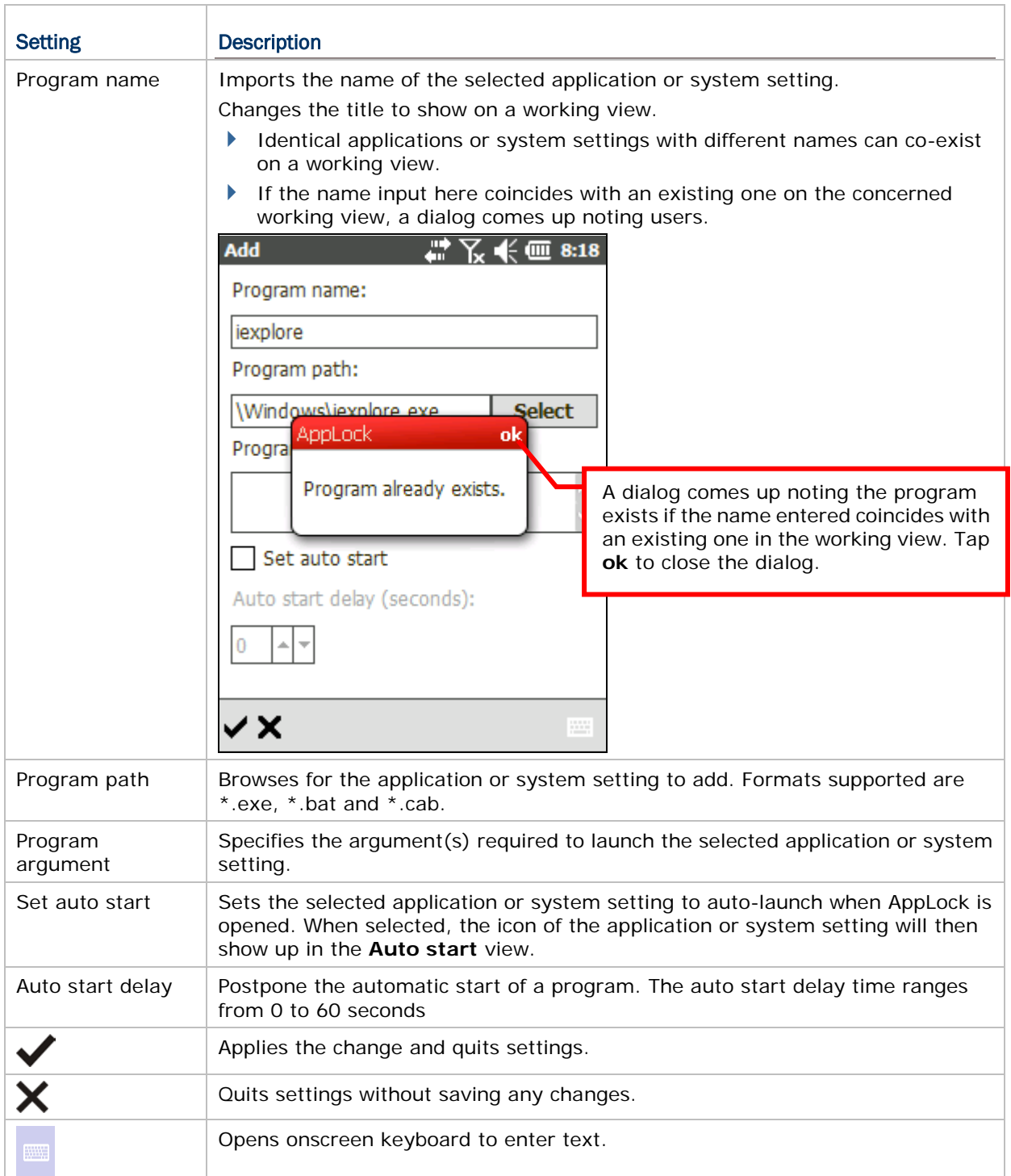

## 2.7.2. DELETE

**Delete** removes a shortcut from the **Programs** or **Control Panel** view. Note that deletion is triggered without asking for confirmation. If you would like to add the deleted item back to its original working view, follow the steps in [Add.](#page-37-0)

**Delete** triggers straight deletion to an application or a system setting selected onscreen without asking for confirmation.

**Delete** is not applicable for **Auto start** view.

**Delete** works only on a shortcut made by the administrator; those inherent in the system cannot be deleted.

There are two approaches to use **Delete**:

### APPROACH 1

- 1) On **Programs** or **Control Panel** views, tap the application or system setting to delete. The application or system setting to delete becomes selected by highlight.
- 2) Tap menu icon **| Edit** | **Delete**. **OR**

Tap the delete icon  $\Box$  on the toolbar.

#### APPROACH 2

- 1) On **Programs** or **Control Panel** views, tap & hold the application or system setting to delete.
- 2) Tap **Edit** | **Delete**.

The selected application or system setting is removed from screen and it becomes unavailable to users.

### 2.7.3. UPDATE

This feature allows the administrator to modify the existing settings of a **Program** or **Control Panel** item.

**Update** is not applicable for **Auto start** view.

There are two approaches to open **Update** page:

#### METHOD 1

1) Under either **Programs** or **Control panel** view, tap an application or a system setting to edit.

The application or system setting to edit becomes selected by highlight.

2) Tap menu icon **| Edit** | **Update....** 

#### **OR**

Tap the edit icon  $\blacksquare$  on the toolbar.

#### METHOD 2

- 1) Under either **Programs** or **Control panel** view, tap & hold the application or system setting to edit.
- 2) Tap **Edit** | **Update**.

**Update** page opens showing these boxes: **Program name**, **Program path**, **Program argument**, **Set auto start**, and **Auto start delay**. They deliver the functions as described below:

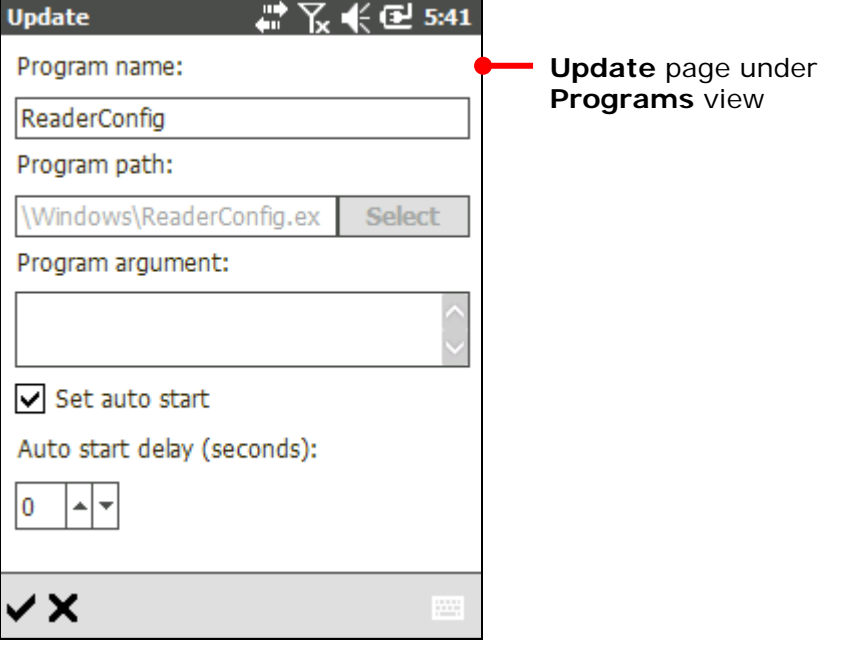

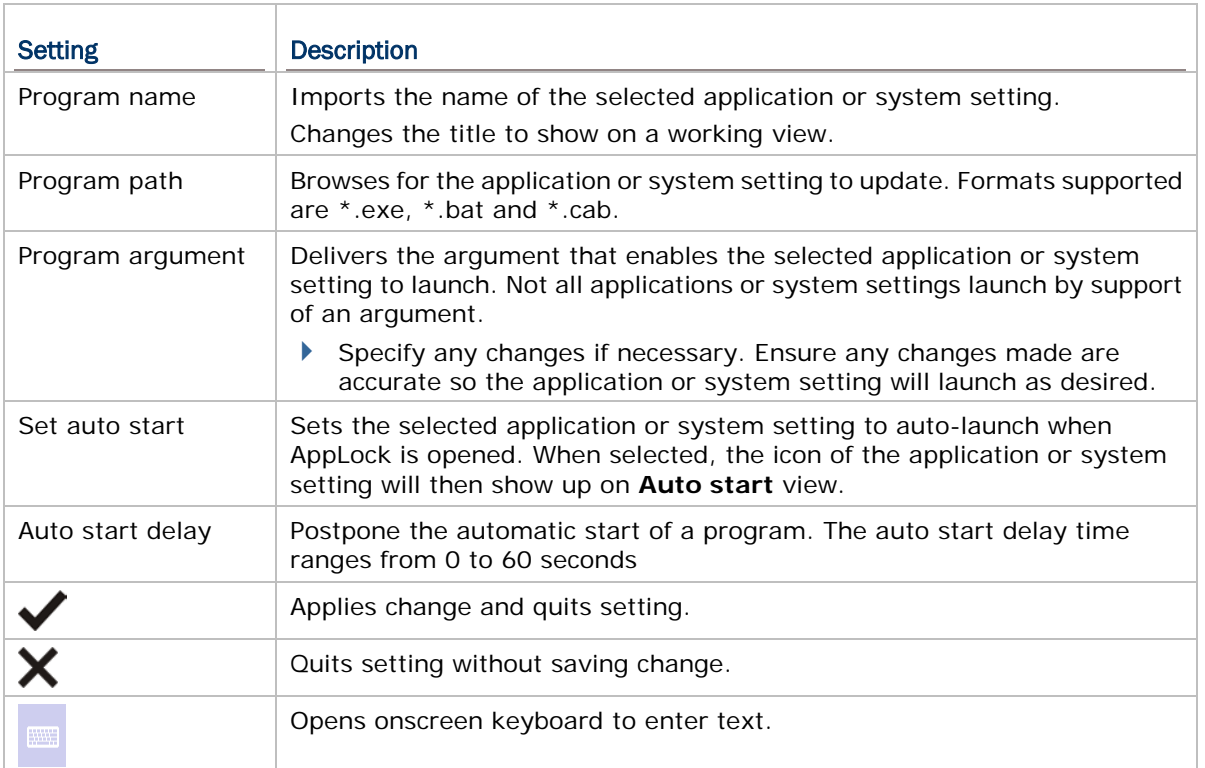

# 2.8. EXPORT / IMPORT (ADMINISTRATOR ONLY)

AppLock allows exporting the working views, key lock settings, localized user interface and option settings individually as separate configuration files. By exporting and importing these configuration files, you can easily share a copy of AppLock's settings among a group of mobile computers.

The configuration files are stored in .xml format. By default, AppLock stores settings in four .xml files, as listed in the table below. File names are definable; you can change the file name to facilitate file management.

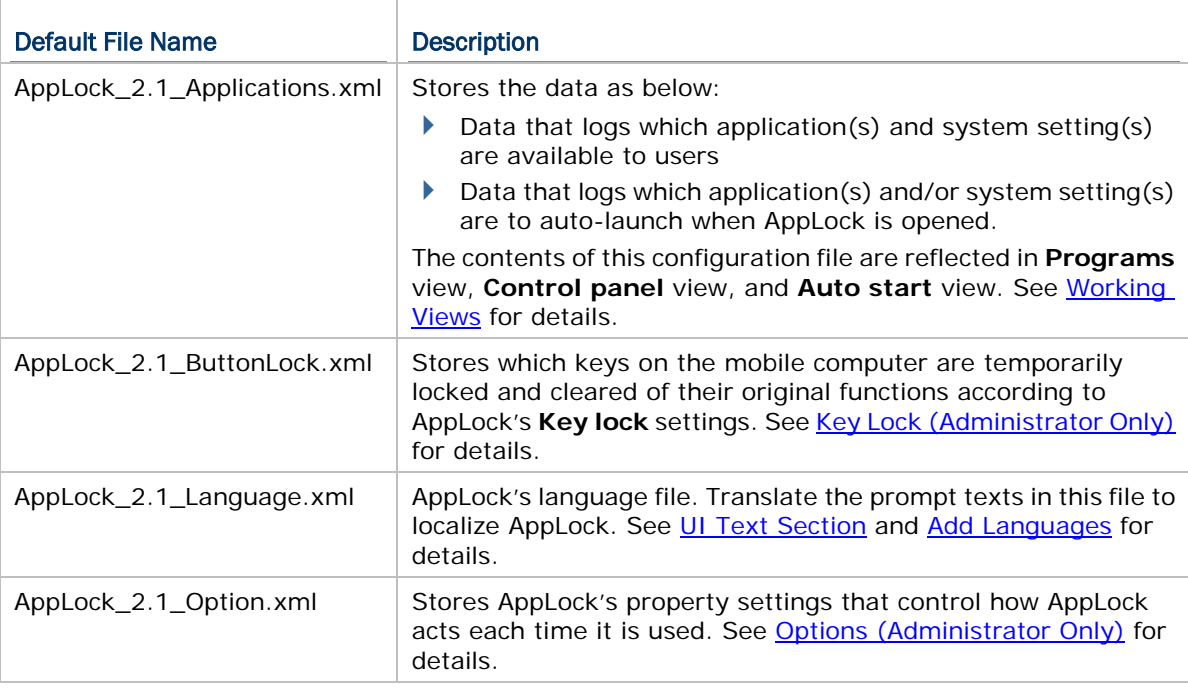

## EXPORT

To export AppLock configuration files:

- 1) Tap menu icon **| Export**.
- 2) Select all items for a complete export, or select the items to export according to your preferences.

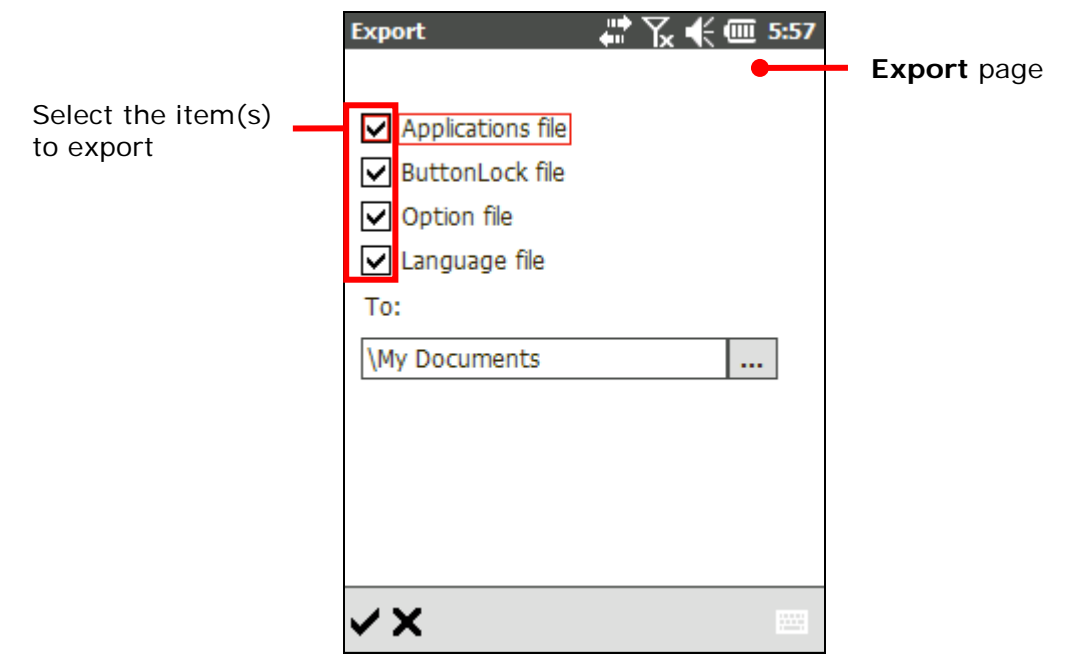

Tap the Browse button  $\underline{I} \cdots$  to change the name and storage destination of the configuration file. Tap  $\blacksquare$  to enter folder name.

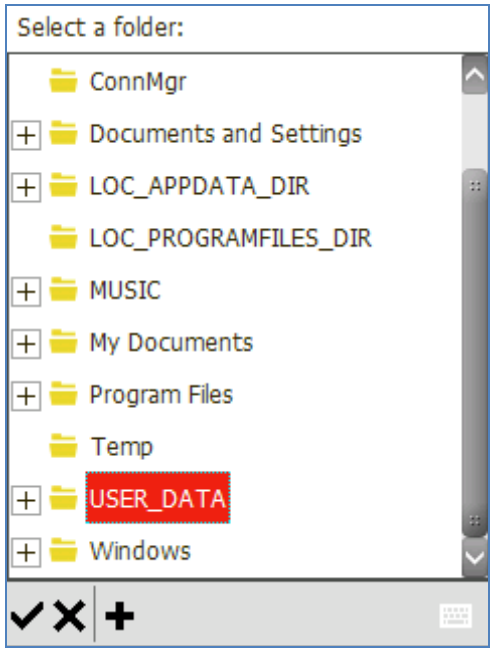

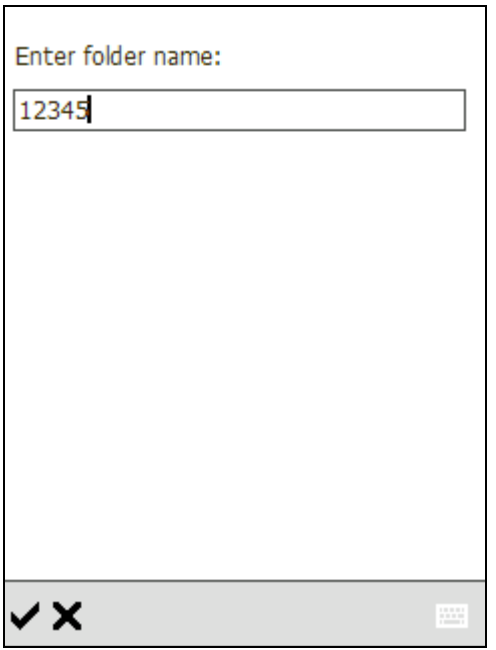

3) Tap  $\blacktriangleright$  on the toolbar to confirm the export.

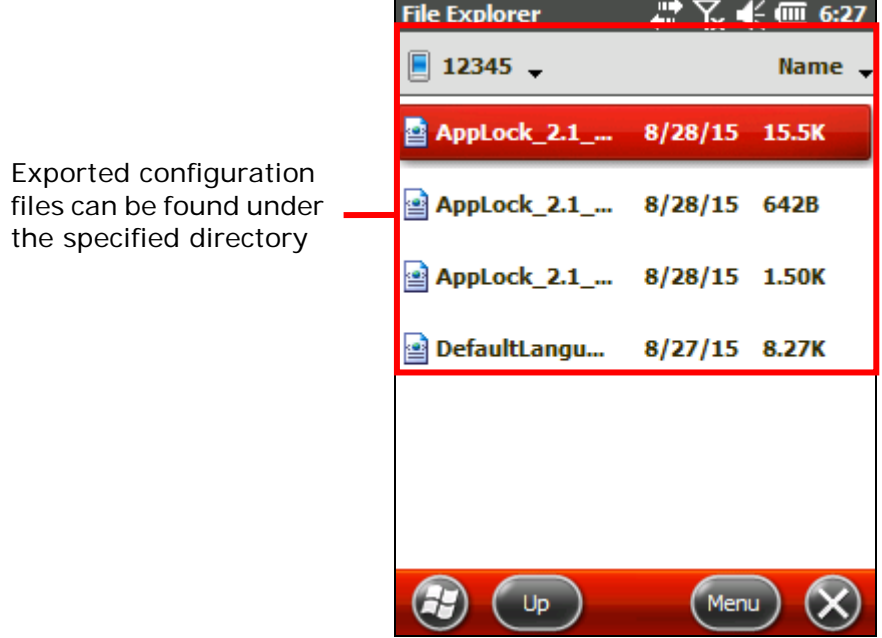

# IMPORT

To import AppLock configuration files:

1) Obtain one or a set of configuration files and place it under any directory on your mobile computer.

2) On the mobile computer, tap menu icon **in the limport**. Select the item to import based on the configuration file(s) available.

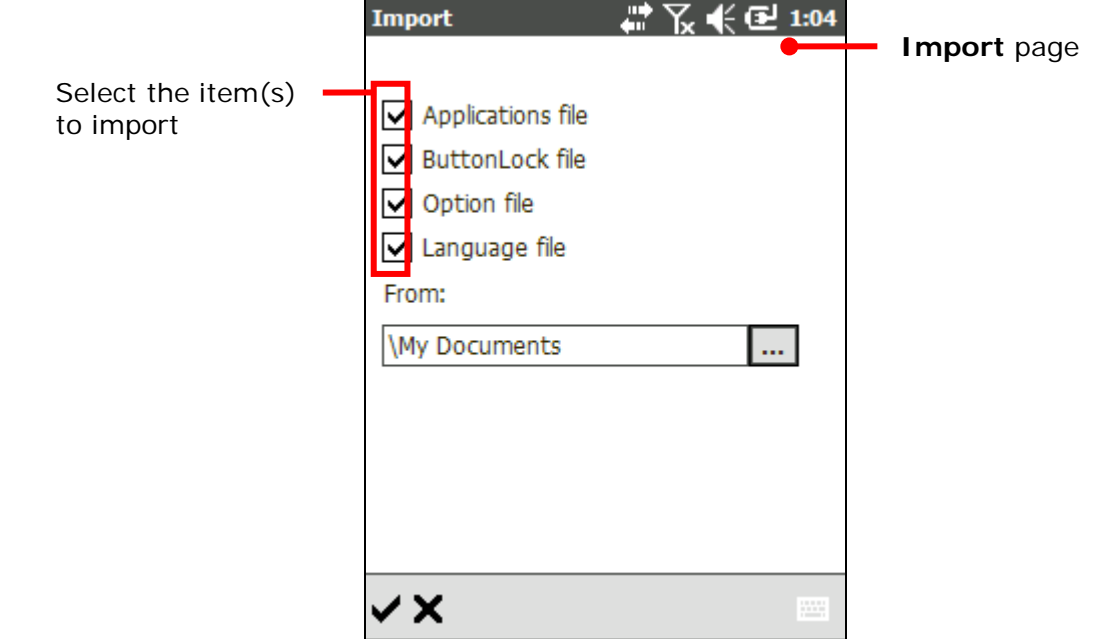

Tap the Browse button  $\boxed{\cdots}$  and select a configuration file to import in the specified folder.

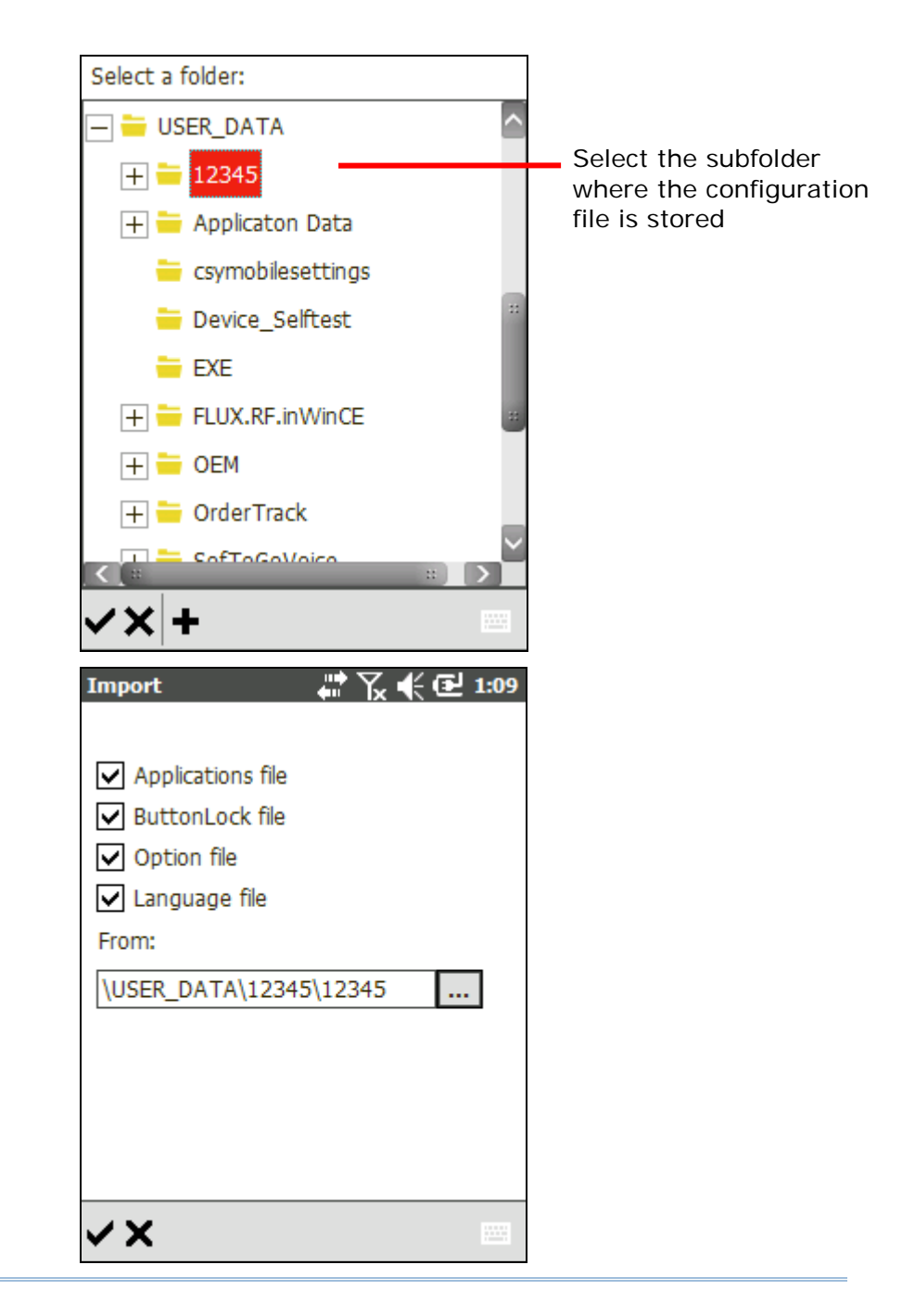

#### Note:

If an item is selected but no such configuration file is available under the specified path, after the import process is completed, the settings on the mobile computer will remain unchagned.

3) Tap  $\blacktriangledown$  on the toolbar to confirm import. A warning screen shows notifying that device restart is required for the changes to take effect.

Tap  $\blacktriangledown$  to continue. When the mobile computer restarts and AppLock re-launches, the imported configuration files will be applied in AppLock.

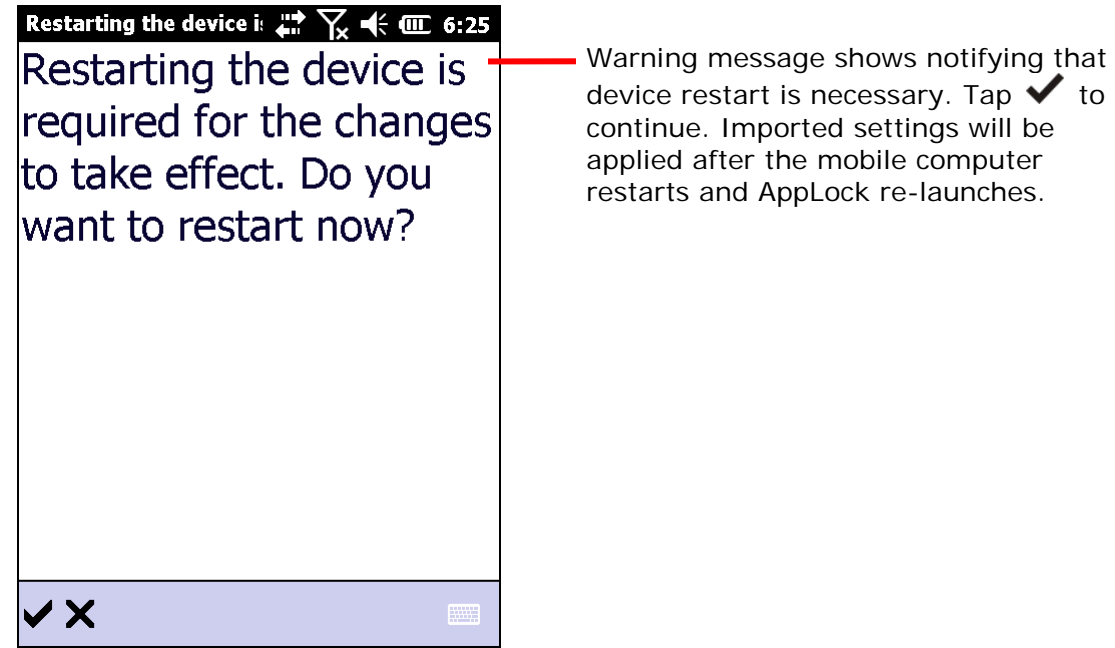

# <span id="page-48-0"></span>2.9. KEY LOCK (ADMINISTRATOR ONLY)

AppLock features a Key lock function that allows administrators to temporarily "lock" certain physical buttons on the mobile computer and prevent them from delivering their original functions. This is to avoid accidentally switching keypad mode or triggering undesired functions when users are operating the allowed applications or system settings specified under **Programs** view or **Control panel** view. When the indicated keys are locked, no action will take place when users press them.

To open **Key lock** settings page:

1) Tap menu icon **| Key lock**....

A list of physical buttons on the mobile computer appears. **Icon** and **Key** column show the buttons which can be locked, and **Enabled** column states the "lock" status of each button. An "enabled" key means the key is not locked.

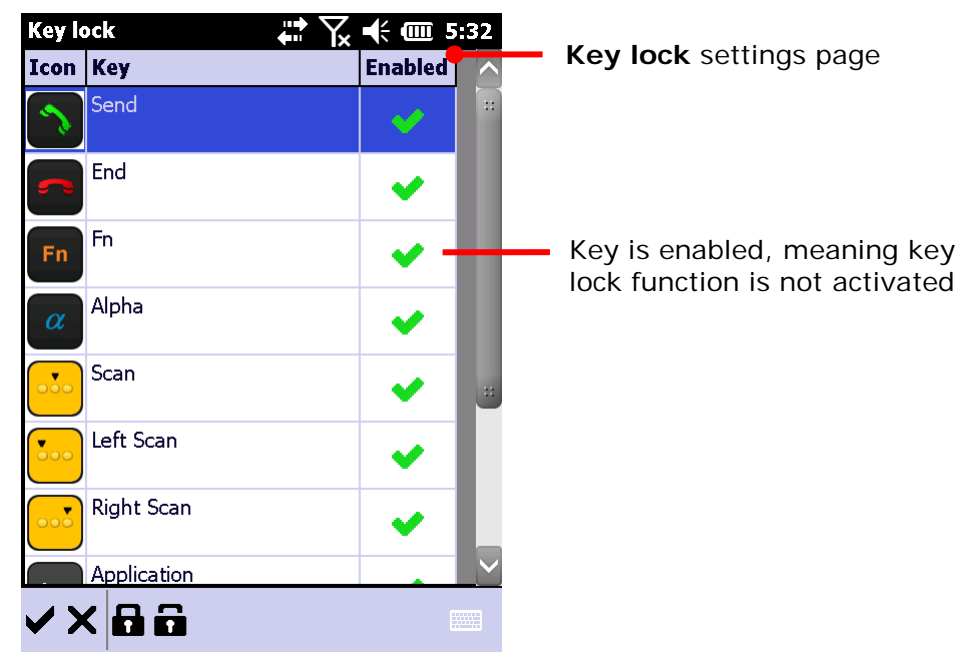

2) By default, all keys are "enabled", meaning that no keys are locked. Tap the **Lock** button **the toolbar to lock all listed buttons. Tap the Unlock** button **to** to unlock all buttons.

**OR**

Tap the **Enabled** column of each individual item to switch the button between lock and unlock mode.

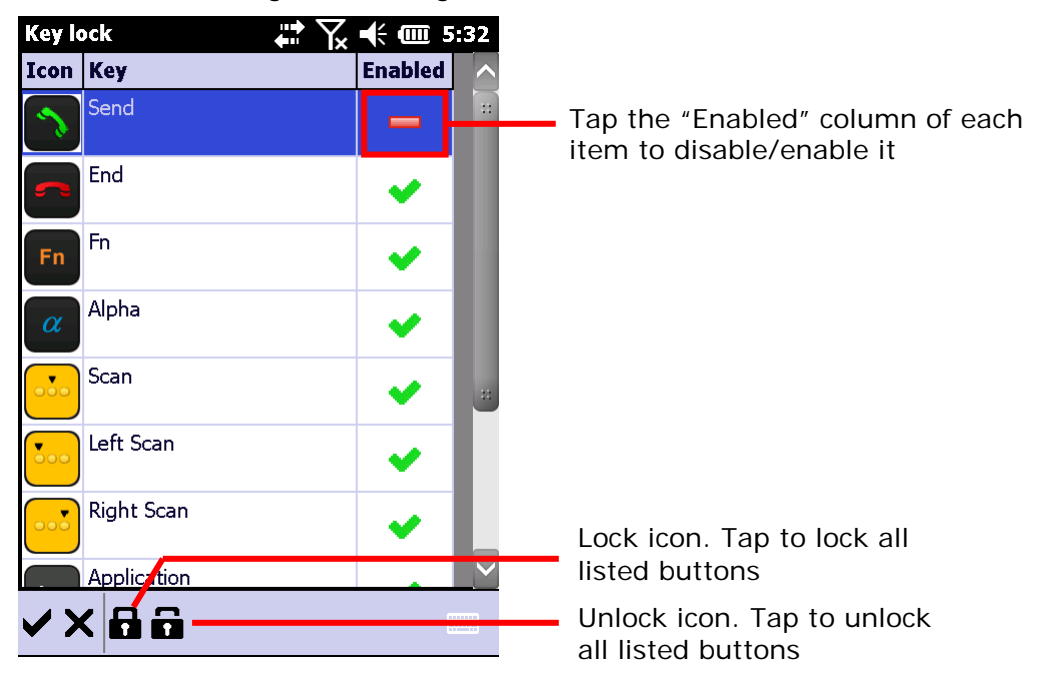

"Lock" status changes according to the actions taken.

- 3) Tap  $\blacktriangledown$  on the toolbar to apply changes.
	- $\triangleright$  On CP60/9200, the settings are applied once  $\triangleright$  on the toolbar is tapped.
	- $\triangleright$  On CP30/CP50, after tapping  $\blacktriangleright$ , a warning dialog opens prompting to restart the device in order to apply the made changes. Tap  $\blacklozenge$  to restart the device, or **Cancel** to return to **Key lock** settings page.

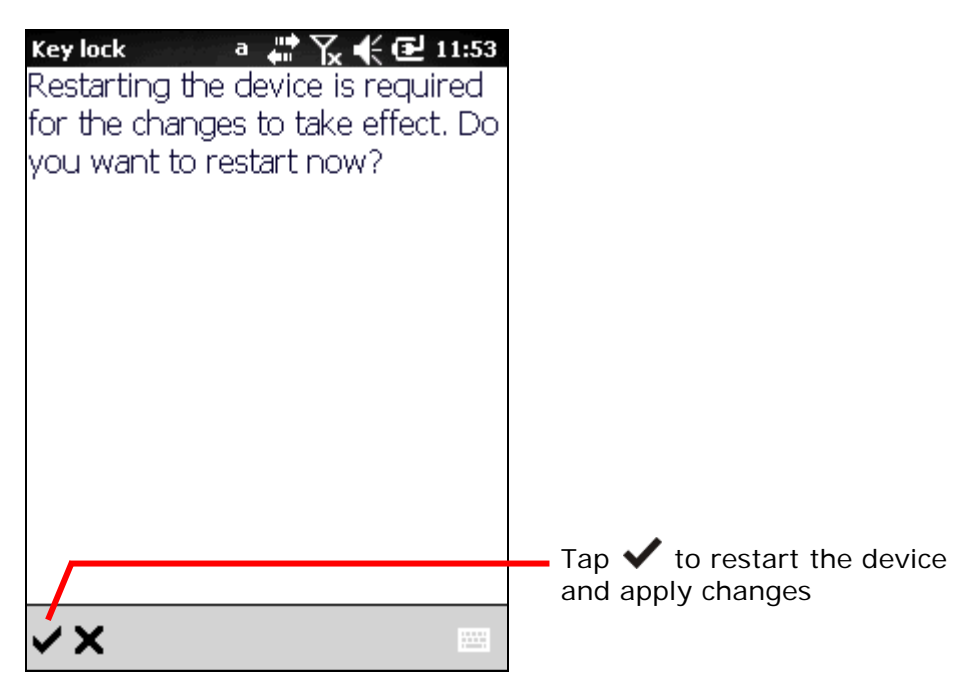

**OR** Tap  $\mathsf{\textbf{X}}$  to discard changes and quit settings.

Note: If <u>[Start AppLock on startup](#page-53-0)</u> is selected on the General tab page, after the mobile computer has reset, it will enter AppLock once again.

# <span id="page-51-0"></span>2.10. OPTIONS (ADMINISTRATOR ONLY)

Options is an administrator-only setting group that controls how AppLock acts each time it is used.

Options features four tab pages to deliver its functions: **General**, **Display**, **Security** and **Indicator** tab pages.

To open Options:

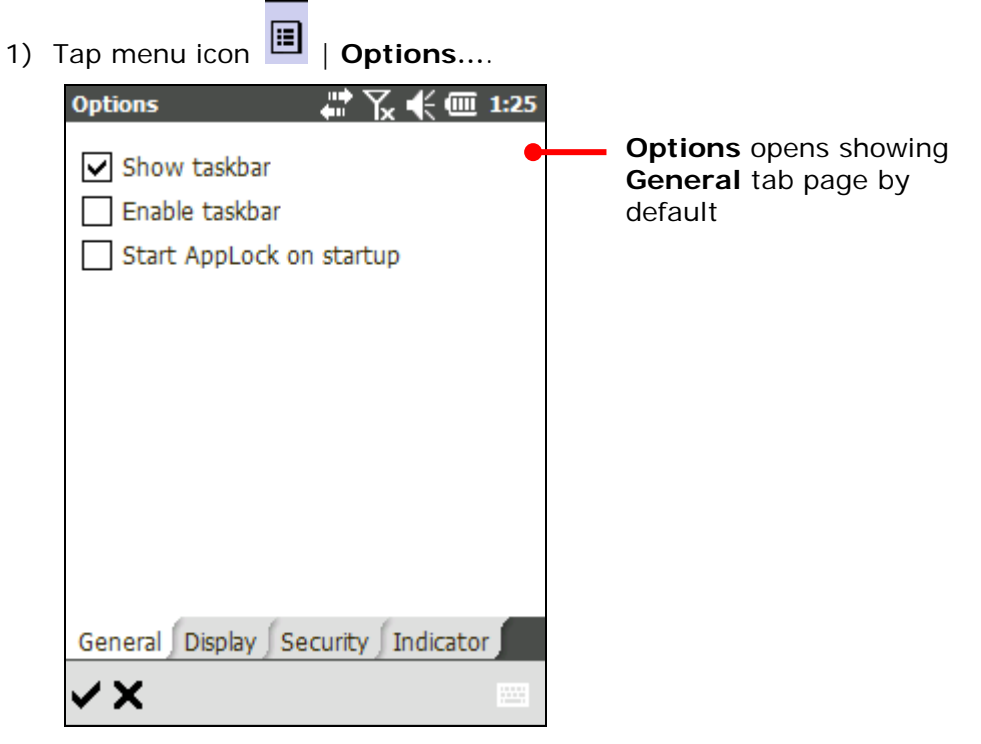

The following sections guide you how to use these pages.

### 2.10.1.GENERAL TAB PAGE

**General** tab page sets the general property of AppLock. It controls how AppLock is presented to users, and also delivers an option to automatically start the application upon system startup. It also defines where **Programs** view imports applications from.

To open **General** tab page:

1) Open **Options** as described in [Options \(Administrator Only\).](#page-51-0)

**General** tab page opens presenting three settings: **Show taskbar**, **Enable taskbar**, and **Start AppLock on startup**, a checkbox to set whether the mobile computer should enter AppLock upon startup.

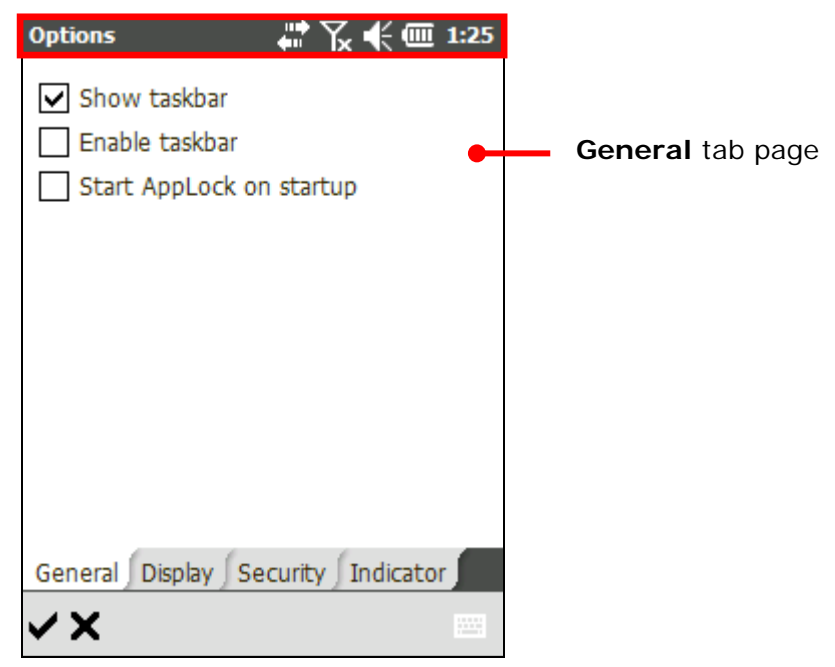

2) Tap  $\blacktriangledown$  on the toolbar to apply changes, or tap  $\blacktriangledown$  to discard changes and quit settings.

# **FUNCTIONS**

**General** tab page delivers the following functions:

<span id="page-53-0"></span>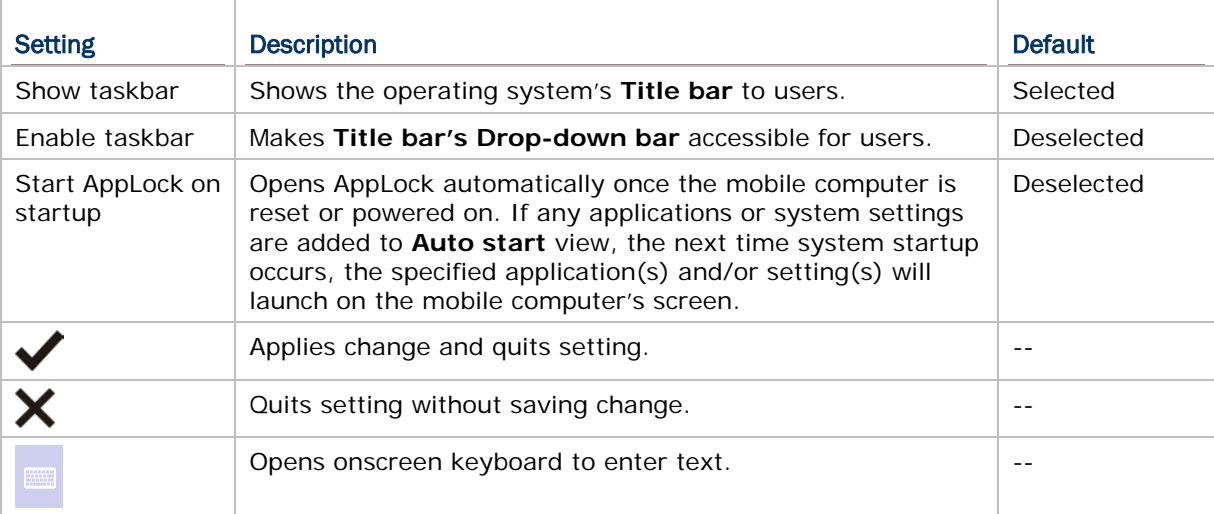

#### GLOSSARY TERMS

"Taskbar" means the **Title bar** and its **Drop-down bar** featured by the OS.

**Title bar** is the narrow rectangle horizontal bar seated at the top of almost every screen in the OS. It bears system status icons and notification icons.

**Start** 岩 沿 卡 @ 2:51 -**Title bar,** also "taskbar"

**Drop-down bar** is a horizontal bar that opens right below **Title bar** to present much bigger and thus much more touchable status/notification icons to facilitate user's operation.

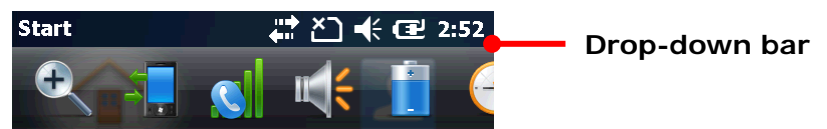

 "Start menu" means the **Start screen** where all OS featured inherent applications are accessed from.

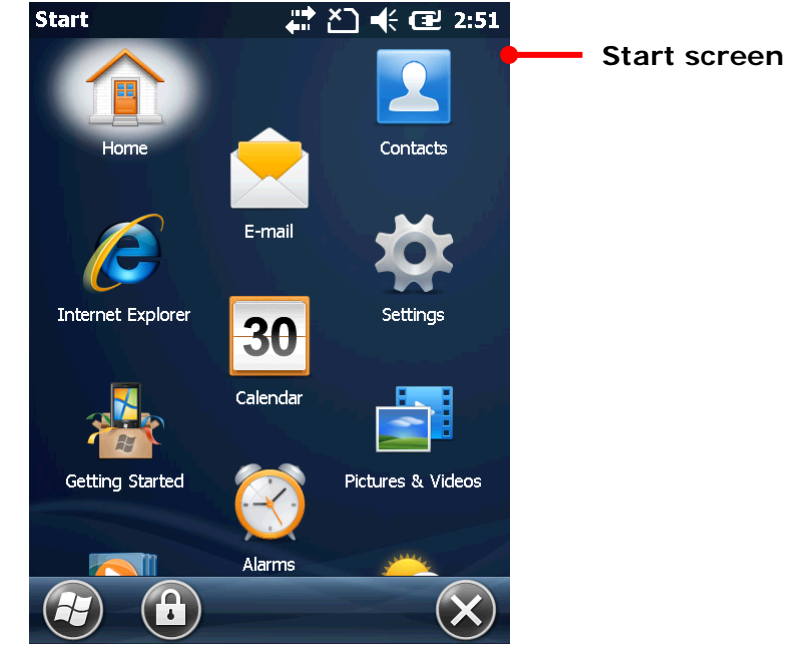

For more details about the facilities of Windows Mobile 6.5 (for CP30) and Windows Embedded Handheld 6.5 (for CP50, CP60, and 9200), see the Reference Manual of the specific mobile computer.

# 2.10.2.DISPLAY TAB PAGE

**Display** tab page allows administrators to customize the appearance of the application by setting the language it uses by default, as well as the background image and logo at the top of the three working views.

To open **Display** tab page:

- 1) Open **Options** as described in [Options \(Administrator Only\).](#page-51-0)
- 2) Tap **Display** tab page.

**Display** tab page opens presenting several boxes for setting **Language**, **Background image**, **Logo image** and **Image height**, and a checkbox to enable **Sort items**, which enabled the icons on **Programs** view, **Control Panel** view and **Auto start** view to be in alphabetical order.

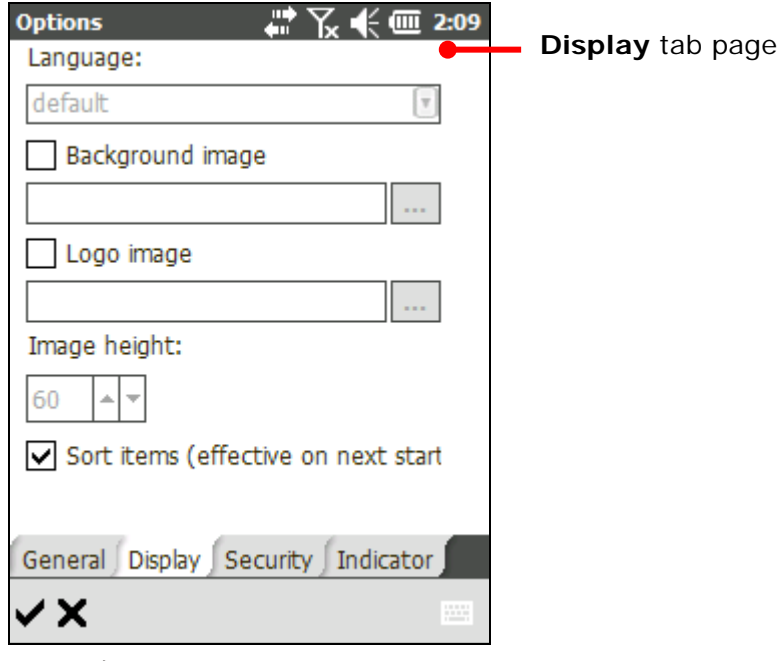

3) Tap  $\blacktriangledown$  on the toolbar to apply changes, or tap  $\blacktriangledown$  to discard changes and quit settings.

# **FUNCTIONS**

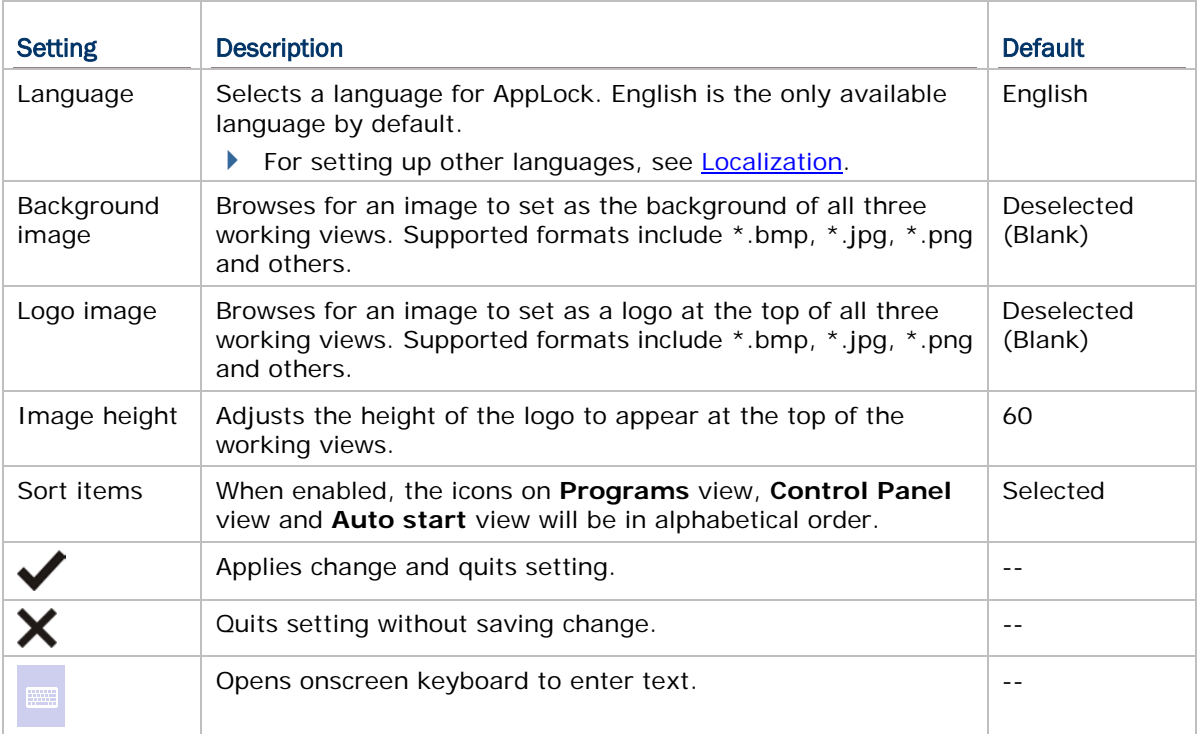

#### <span id="page-57-0"></span>2.10.3.SECURITY TAB PAGE

**Security** tab page sets up an administrator account to control system resources, which is the basis of AppLock's [User Levels.](#page-23-0) **Security** tab page also includes a setting to enable USB connection for users. This page also contains an option to show **Programs** view and **Control panel** view in one screen, providing users the privilege to access both views at the same time.

To open **Security** tab page:

- 1) Open **Options** as described in [Options \(Administrator Only\).](#page-51-0)
- 2) Tap **Security** tab page.

**Security** tab page opens showing a **Password** box and checkboxes for enabling **Show password**, **Require password on exit**, **Auto USB connection**, **Enable Control Panel** and **Show Programs and Control Panel in one screen**.

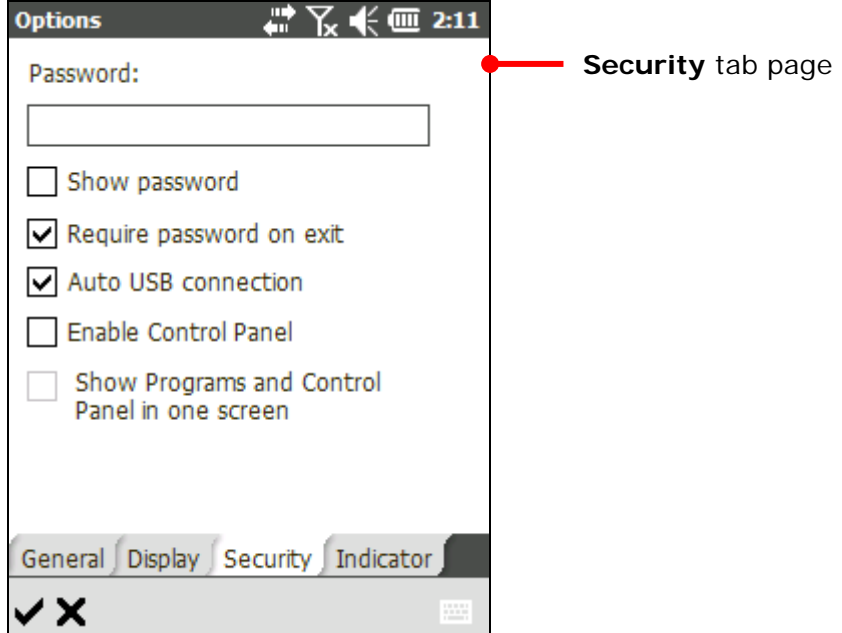

By default, no login password is set, which means no administrator account is applied. Create an administrator account to enhance security for Administrator level operation.

When **Enable Control Panel** is enabled, the checkbox to enable displaying **Programs** view and **Control panel** view in the same screen is able to be selected.

3) Tap  $\blacktriangledown$  on the toolbar to apply changes, or tap  $\blacktriangledown$  to discard changes and quit settings.

# FUNCTIONS

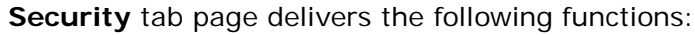

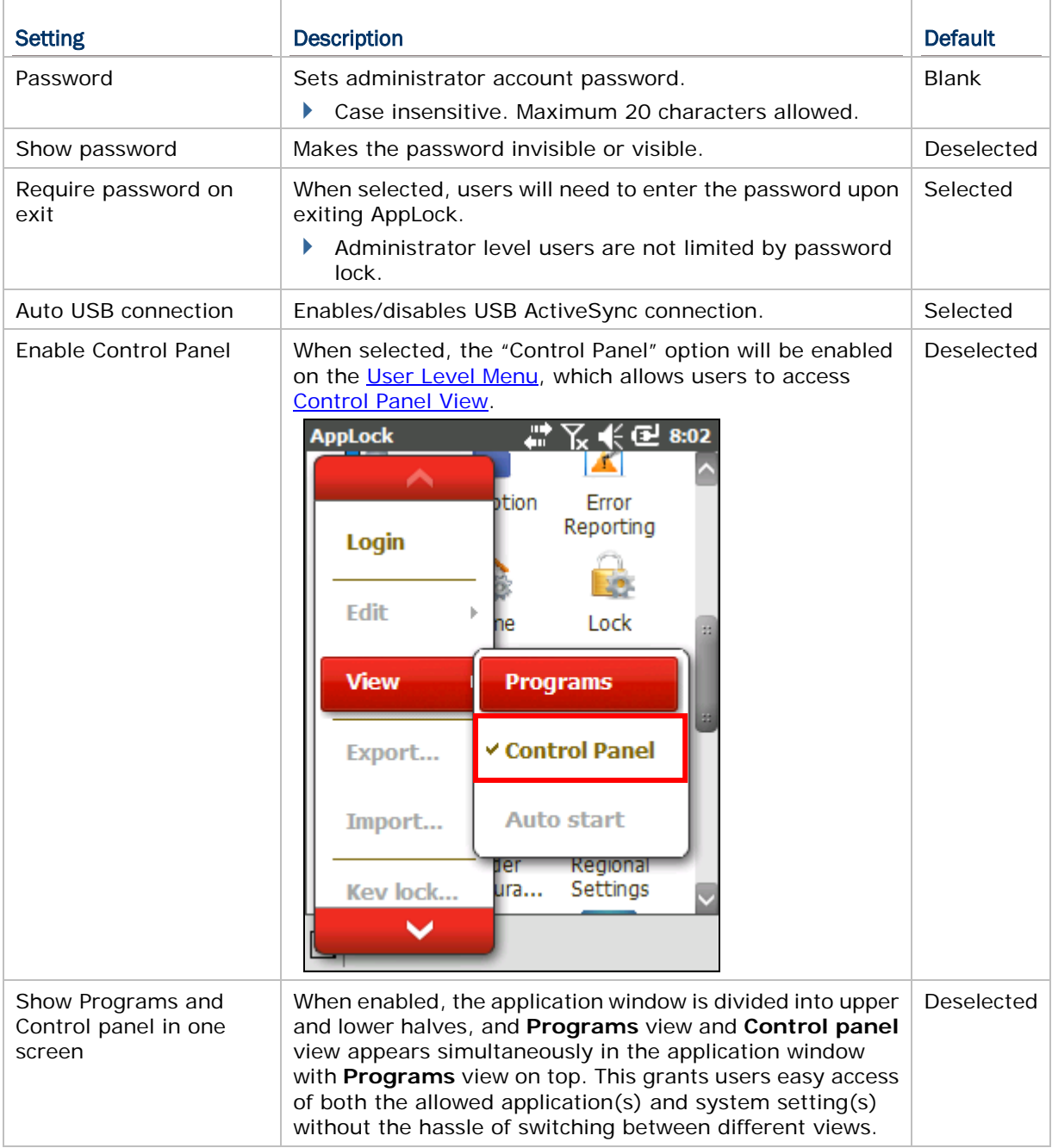

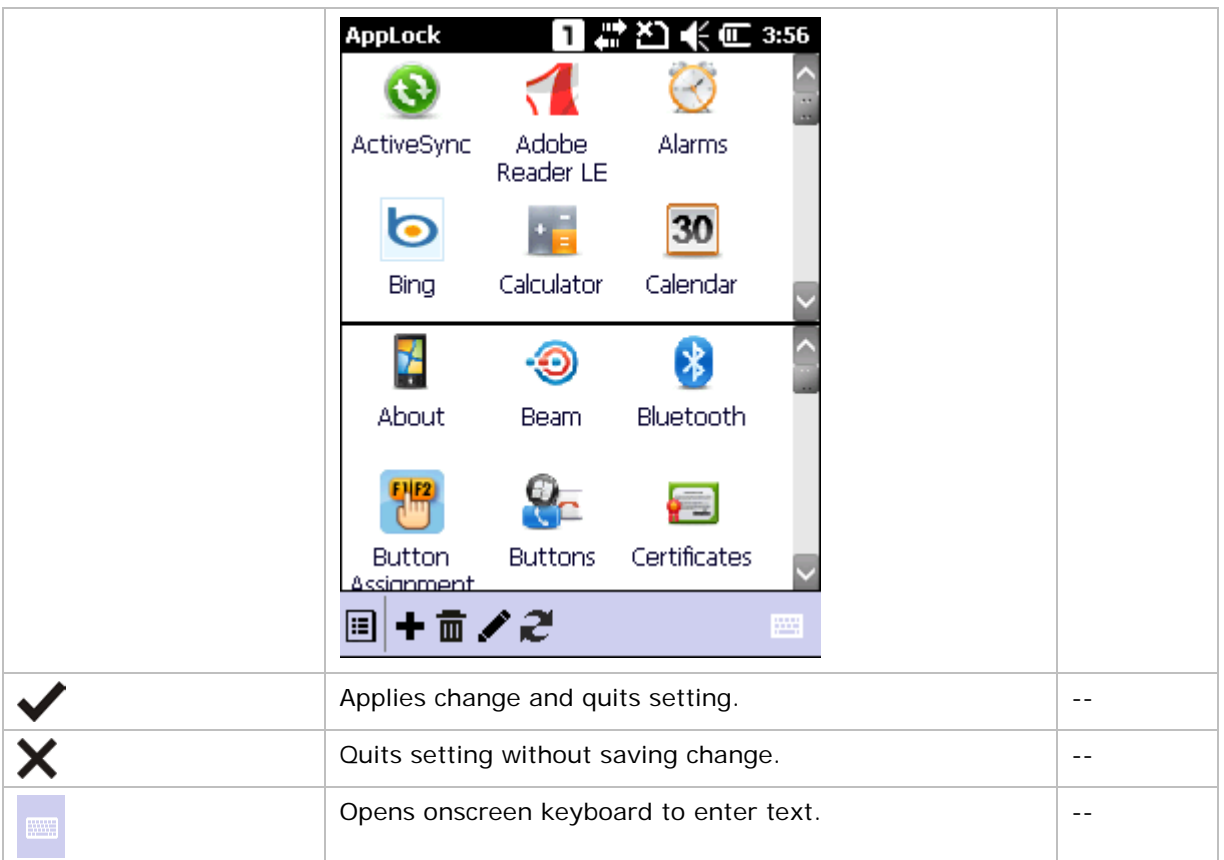

### 2.10.4.INDICATOR TAB PAGE

**Indicator** tab page selects whether to show status information and the way it is displayed.

To open **Indicator** tab page:

- 1) Open **Options** as described in [Options \(Administrator Only\).](#page-51-0)
- 2) Tap **Indicator** tab page.

**Indicator** tab page opens showing battery and Wi-Fi status checkboxes for enabling the battery and Wi-Fi status icons. **Update interval** can be selected and adjusted only when **Show battery status** or **Show Wi-Fi status** is enabled; **Alert level** can be selected and adjusted only when **Update interval** is enabled.

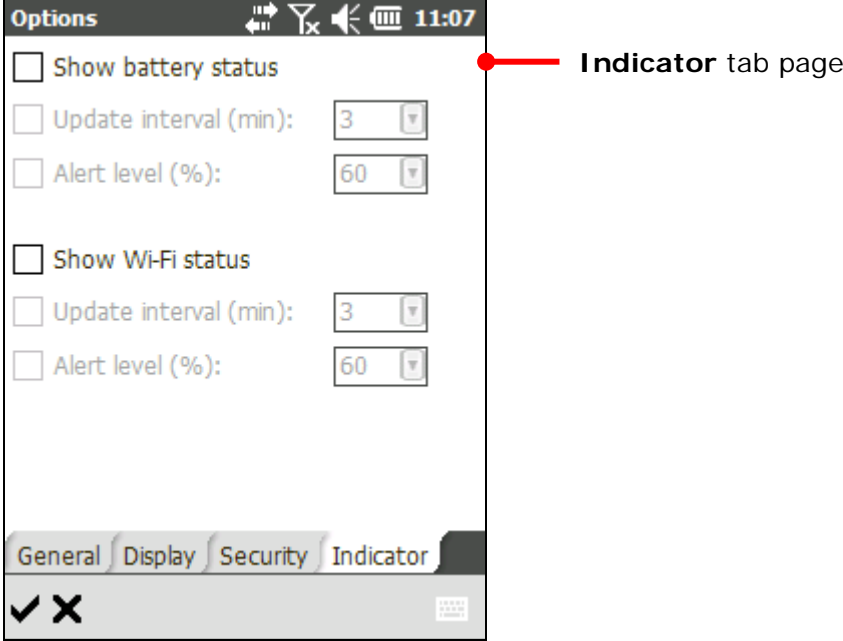

By default, no checkboxes is selected.

3) Tap  $\blacktriangledown$  on the toolbar to apply changes, or tap  $\times$  to discard changes and quit settings.

# **FUNCTIONS**

**Indicator** tab page delivers the following functions:

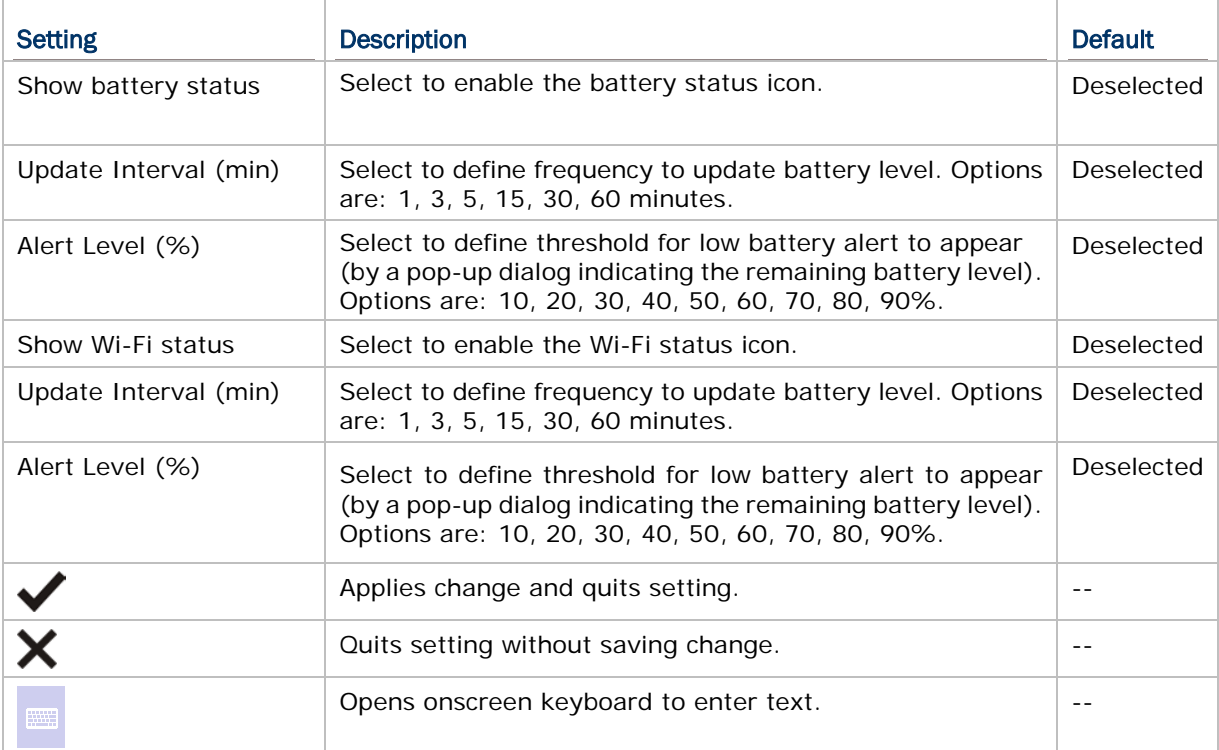

# 2.11. ABOUT

The About page delivers the version of the installed AppLock application, and also shows copyright and company information.

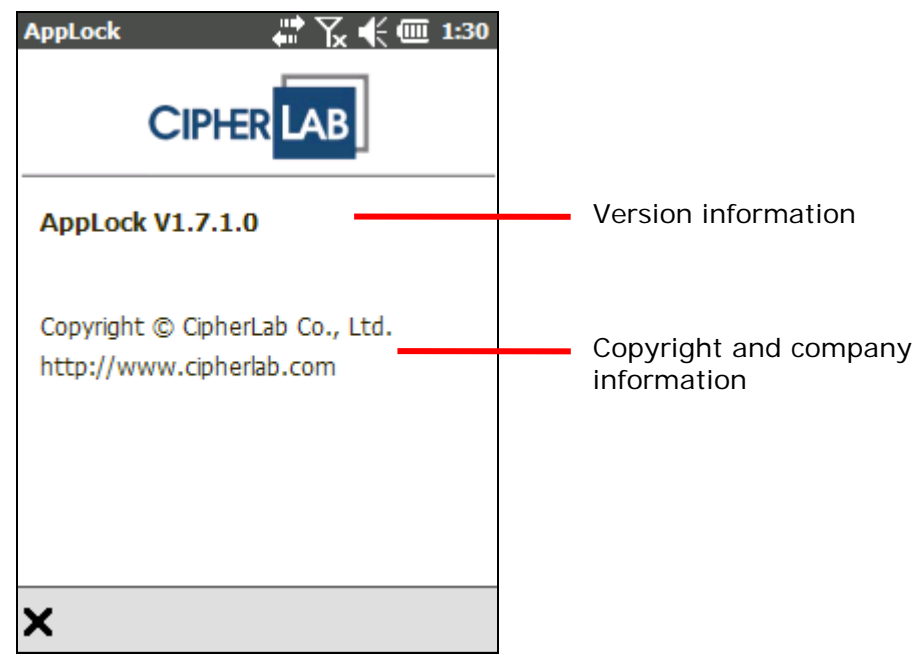

# 2.12. RESET

**Reset** means to "restore" all settings to its original state, including applications in the **Programs** view or the **Control Panel** view, **Options**, **Key lock**, and the language files.

To use **Reset**:

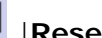

1) Tap menu icon **in Reset**. A warning page opens notifying that all settings will be lost, and restarting the device is required for the changes to take effect.

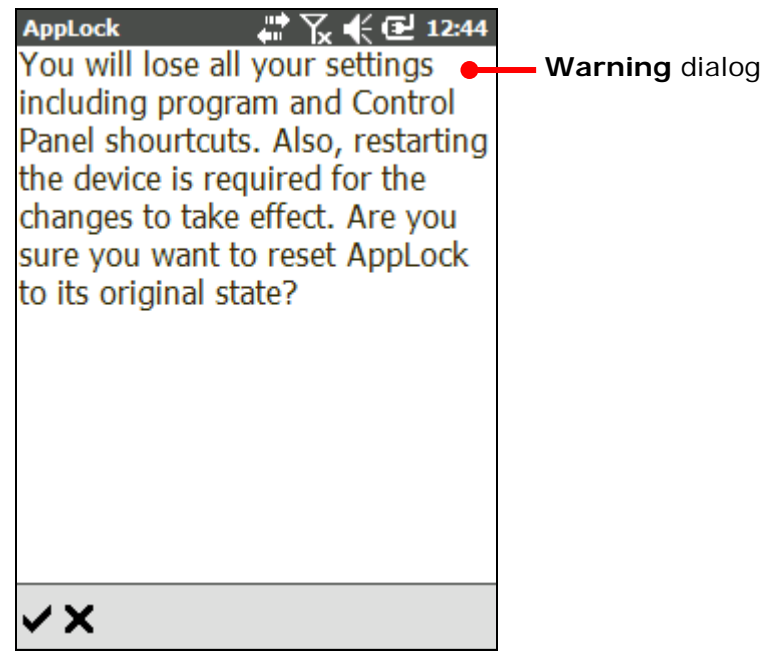

2) Tap  $\blacktriangledown$  to confirm restoration.

Then the device begins to restart and AppLock opens automatically.

**OR**

 $Tap \times$  to quit the function.

# <span id="page-64-0"></span>2.13. EXIT APPLOCK

The **Exit** option in the AppLock menu allows you to close AppLock and return to the OS desktop. Whether password lock and key lock are set will affect the steps to be taken in order to exit the application.

#### EXITING APPLOCK UNDER PASSWORD LOCK

If "Require password on exit" is selected on the [Security Tab page,](#page-57-0) after tapping **Exit** in the AppLock menu, users will have to enter the password in order to exit.

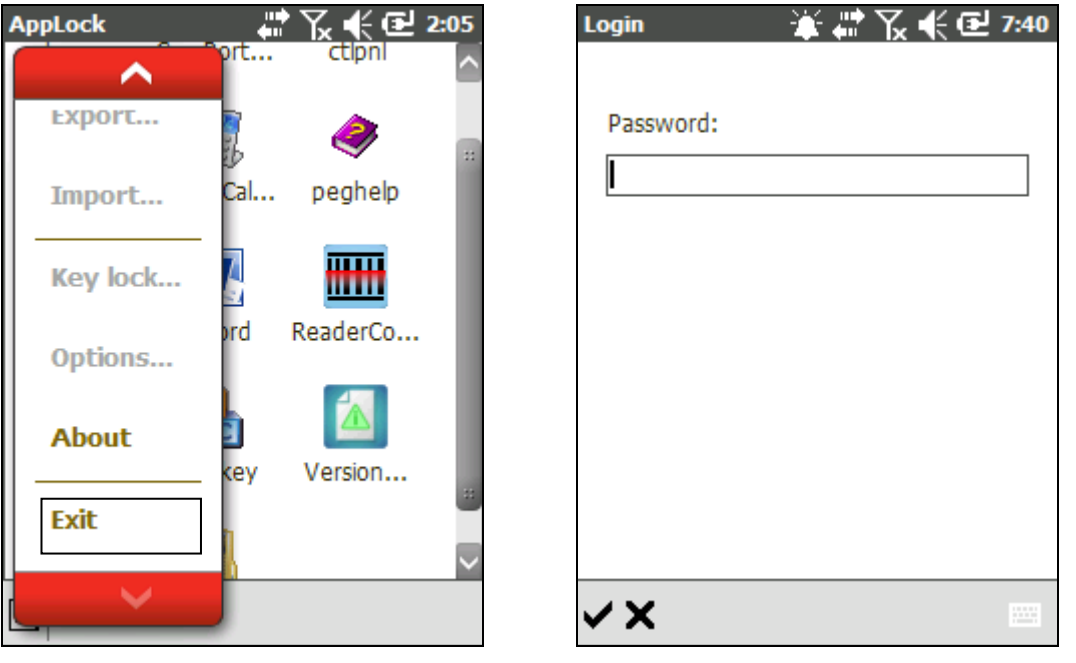

Note: This does not apply to Administrator level users.

#### EXITING APPLOCK FOR CP60/9200

To exit AppLock on CP60/9200:

- 1) Tap and hold any spot in the application window, or tap the menu button  $\Box$
- 2) Tap **Exit** in the AppLock menu.

#### EXITING APPLOCK FOR CP30/CP50

On CP30 and CP50, check first if [Key Lock \(Administrator Only\)](#page-48-0) is activated. Steps to exit AppLock differ according to whether any keys are locked.

#### EXITING APPLOCK WHEN NO KEYS ARE LOCKED

On CP30/50, if no key lock setting(s) have been activated, follow the steps below to exit AppLock:

- 1) Tap and hold any spot in the application window, or tap the menu button  $\Box$
- 2) Tap **Exit** in the AppLock menu.

#### EXITING APPLOCK WHEN KEYS ARE LOCKED

On CP30/50, if one or more key lock setting(s) have been activated, follow the steps below to exit AppLock:

- 1) Tap and hold any spot in the application window, or tap the menu button  $\blacksquare$
- 2) Open **Options…** | **General** tab page and unselect **Start AppLock on startup** (which is checked by default).

Tap  $\blacktriangledown$  on the toolbar to apply changes.

- 3) Open AppLock menu again.
- 4) Tap **Exit** in the AppLock menu.

A warning screen appears notifying users that key lock function is currently enabled, and the said function should be disabled before exiting AppLock. By doing so, the locked keys will then be "released" and can deliver their original functions in other applications without restraint.

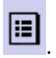

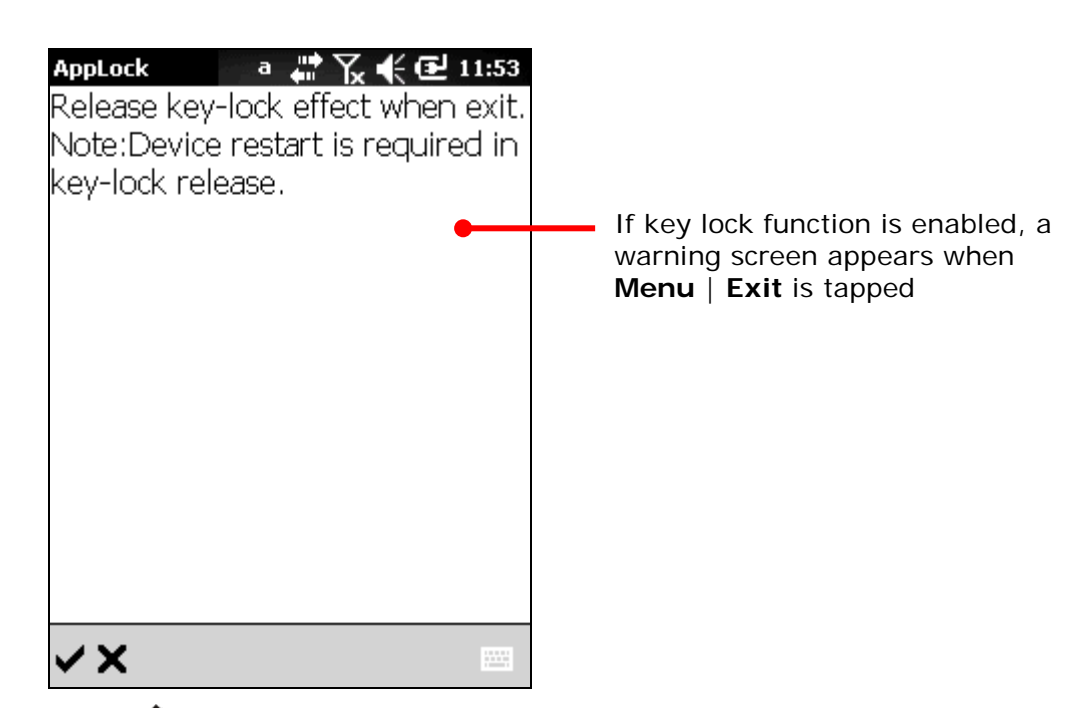

5) Tap  $\blacktriangledown$  on the toolbar to release all key lock effects, exit AppLock and restart the mobile computer, or tap  $\times$  to return to the application.

After the mobile computer restarts, all previously set key locks will be released as long as AppLock is not launched. If you re-open AppLock under these circumstances, all previously enabled key lock settings will be effective once more, unless they are manually disabled as described in [Key Lock \(Administrator Only\).](#page-48-0)

Note: Prior to exiting, the "Start AppLock on startup" function must be disabled. If not, the mobile computer will enter AppLock again directly after restarting. See also [Start](#page-53-0)  [AppLock on startup.](#page-53-0)

Alternatively, you can disable key-lock settings and then exit the application as described in [Disable Key Lock before Exiting AppLock.](#page-66-0)

### <span id="page-66-0"></span>DISABLE KEY LOCK BEFORE EXITING APPLOCK

If you would like to disable any currently set key locks before exiting AppLock, perform the following:

- 1) Tap and hold any spot in the application window, or tap the menu button
- 2) Open **Options…** | **General** tab page and unselect **Start AppLock on startup** (this setting is selected by default).

Tap  $\blacktriangledown$  on the toolbar to apply changes.

3) Tap Menu **| | Key lock**....

**Key lock** settings page opens. Tap the unlock icon **or the toolbar**, or tap each item one-by-one so the all items are unlocked.

Tap  $\blacktriangledown$  on the toolbar to apply changes. In the warning screen, tap  $\blacktriangledown$  to restart the device and thus exit AppLock.

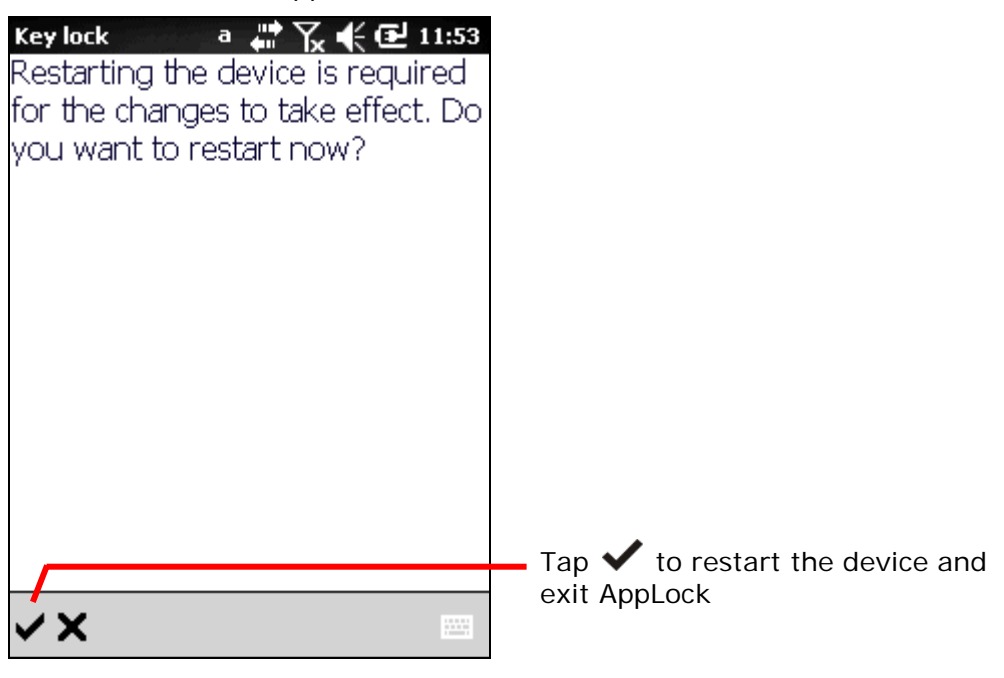

See [Key Lock \(Administrator Only\)](#page-48-0) for more details.

Note: Be sure to disable the **Start AppLock on startup** function as the first step. If not, the mobile computer will enter AppLock again directly after restarting.

# 2.14. REMOVE APPLOCK (ADMINISTRATOR ONLY)

An administrator account is required to swipe the mobile computer clean of the AppLock application. To do so, one must exit AppLock first as described in **Exit AppLock** [\(Administrator Only\).](#page-64-0)

To remove AppLock:

- 1) Exit AppLock as described in **Exit AppLock (Administrator Only)**.
- 2) Open **Start** menu | **Settings** | **System** | **Remove Programs**.
- 3) Select AppLock in the list of installed programs and tap **Remove**.

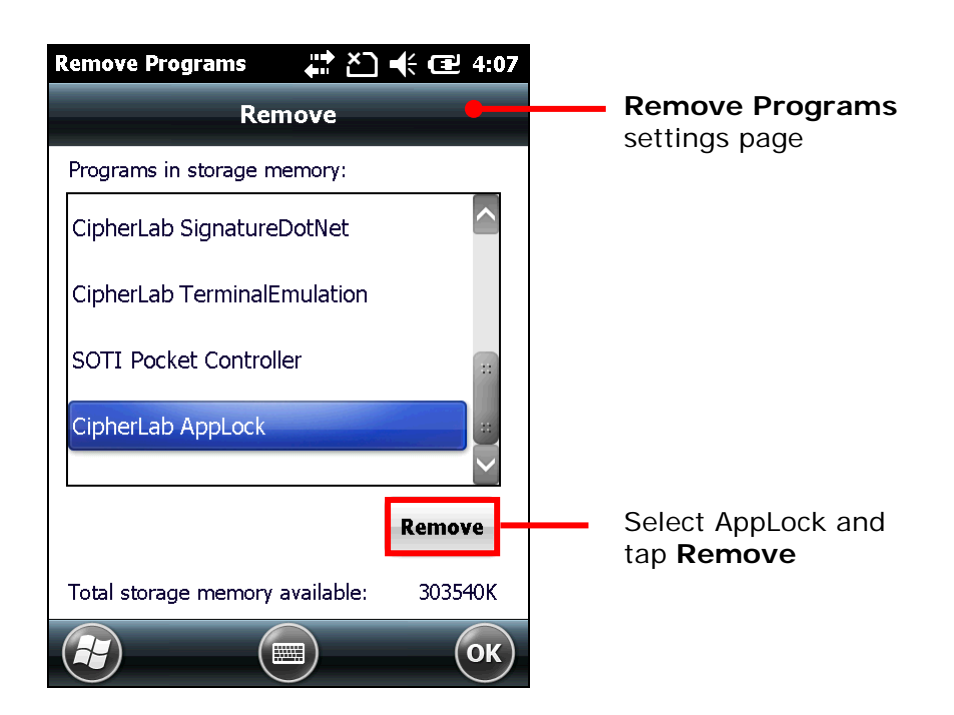

4) In the popup dialog that appears, tap **Yes** to permanently remove the program.

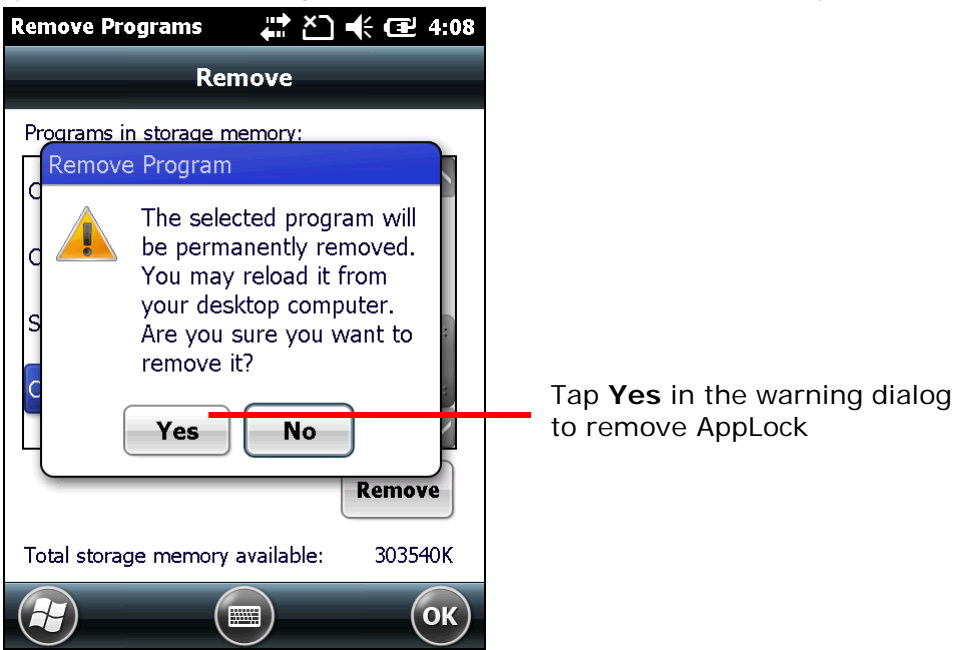

If AppLock is not shut down prior to removal, a warning message appears when users attempt to remove it as a reminder that AppLock should be exited first. Tap **OK** on the upper right corner of the warning dialog to close it, and return to AppLock to exit the application before continuing.

See **Exit AppLock (Administrator Only)** for details on exiting the application.

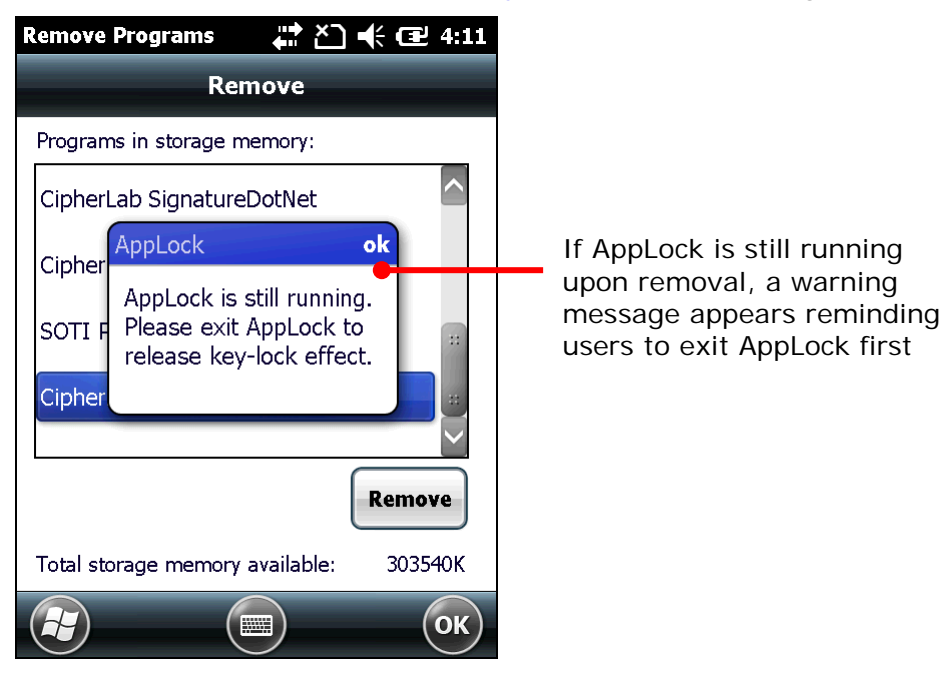
# Chapter 3

# **LOCALIZATION**

This chapter illustrates how to localize the AppLock interface to your desired language. This can be done by editing the language configuration file stored under the mobile computer's AppLock directory.

Note: This process is for administrators only.

### IN THIS CHAPTER

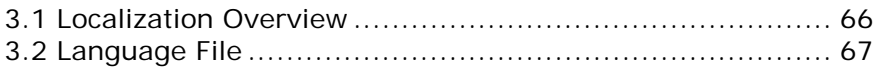

# <span id="page-73-0"></span>3.1. LOCALIZATION OVERVIEW

AppLock supports multiple languages. Administrators can edit the configuration file "DefaultLanguage.xml" to translate as many languages as needed.

The basics to adding a language to AppLock are:

- 1) Export the default language file.
- 2) Copy the language file "DefaultLanguage.xml" to a host computer, such as your PC.
- 3) Edit the language file on your host computer.
- 4) Copy the localized language file to your device.
- 5) Import the localized language file in AppLock.

Added language(s) then becomes available under **Menu** | **Options** | **Display** tab page | **Language** setting. See Add Languages for details.

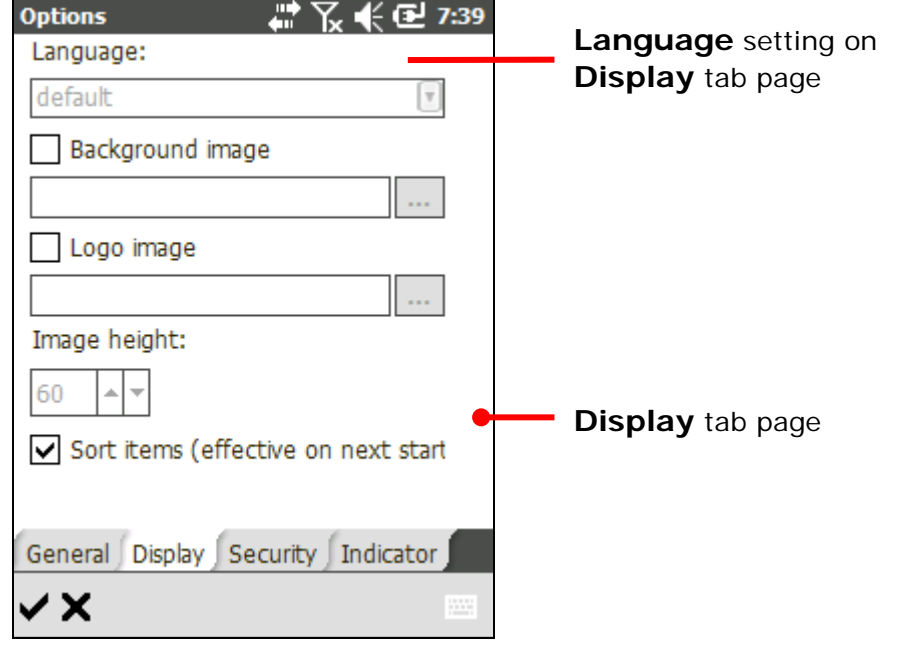

Note: For the support of the languages that use full-width characters such as Chinese and Japanese, a corresponding OS image is required.

## <span id="page-74-0"></span>3.2. LANGUAGE FILE

The language file "DefaultLanguage.xml" can be found at the directory where the exported files are saved.

The language file saves its data in a structure that comprises one header, elements, and value strings composed of an opening tag, a closing tag, and enclosed tag content in between.

Translate these enclosed tag contents into a target language.

#### 3.2.1. VALUE STRINGS FOR LANGUAGE SETTING

Over a hundred value strings make up most of this data structure.

One string comprises an opening tag, a closing tag, and enclosed tag content in between.

Do not modify the opening and closing tags; simply translate the text enclosed in between.

To set a language:

1) Translate the enclosed tag content, which is between an opening and a closing tag, into a target language.

Please do not edit opening and closing tags.

2) Save the file after the translation is done. There is no restriction on the file name.

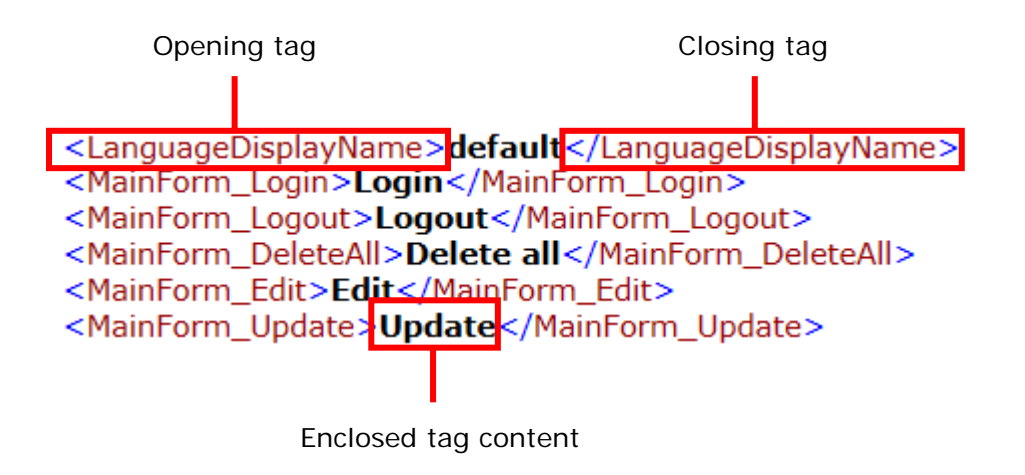

Note: One *xml* header and one *AppLockLanguageXml* element sit in the beginning of the data structure. Please do not edit any of them.

Note: *LanguageDisplayName* refers to the language name showing on the **Display** tab in **Options**.